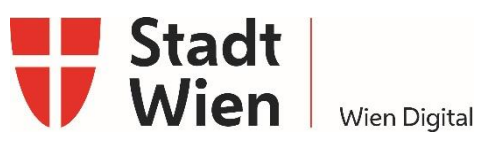

# COVID-19 Selbsttests an Kindergärten

### Schritt für Schritt Anleitung

ITSM-INFO-Schritt für Schritt Anleitung-V1 | GAT1-Team - | Gültig ab 12.01.2021

Anmerkung: Dieses Dokument wird in elektronischer Form geführt. Gedruckte Kopien können vom aktuellen Stand abweichen.

# **Inhaltsverzeichnis**

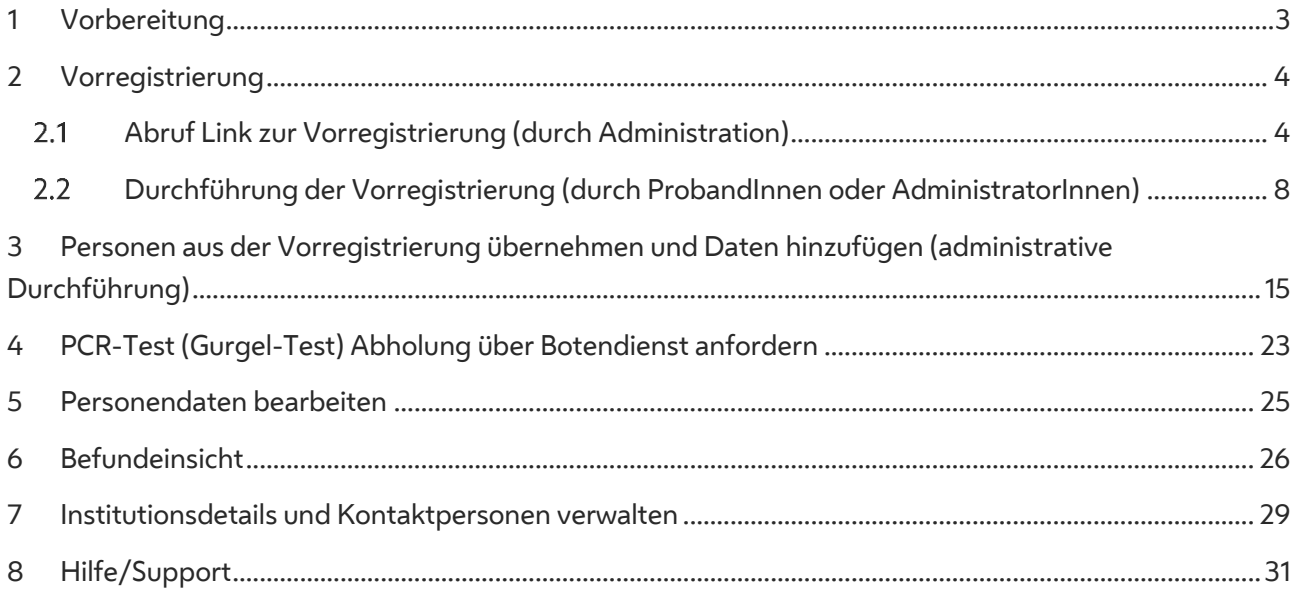

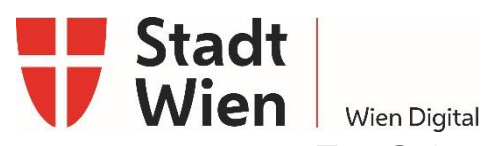

**Zur Orientierung – Informationen auf einen Blick**

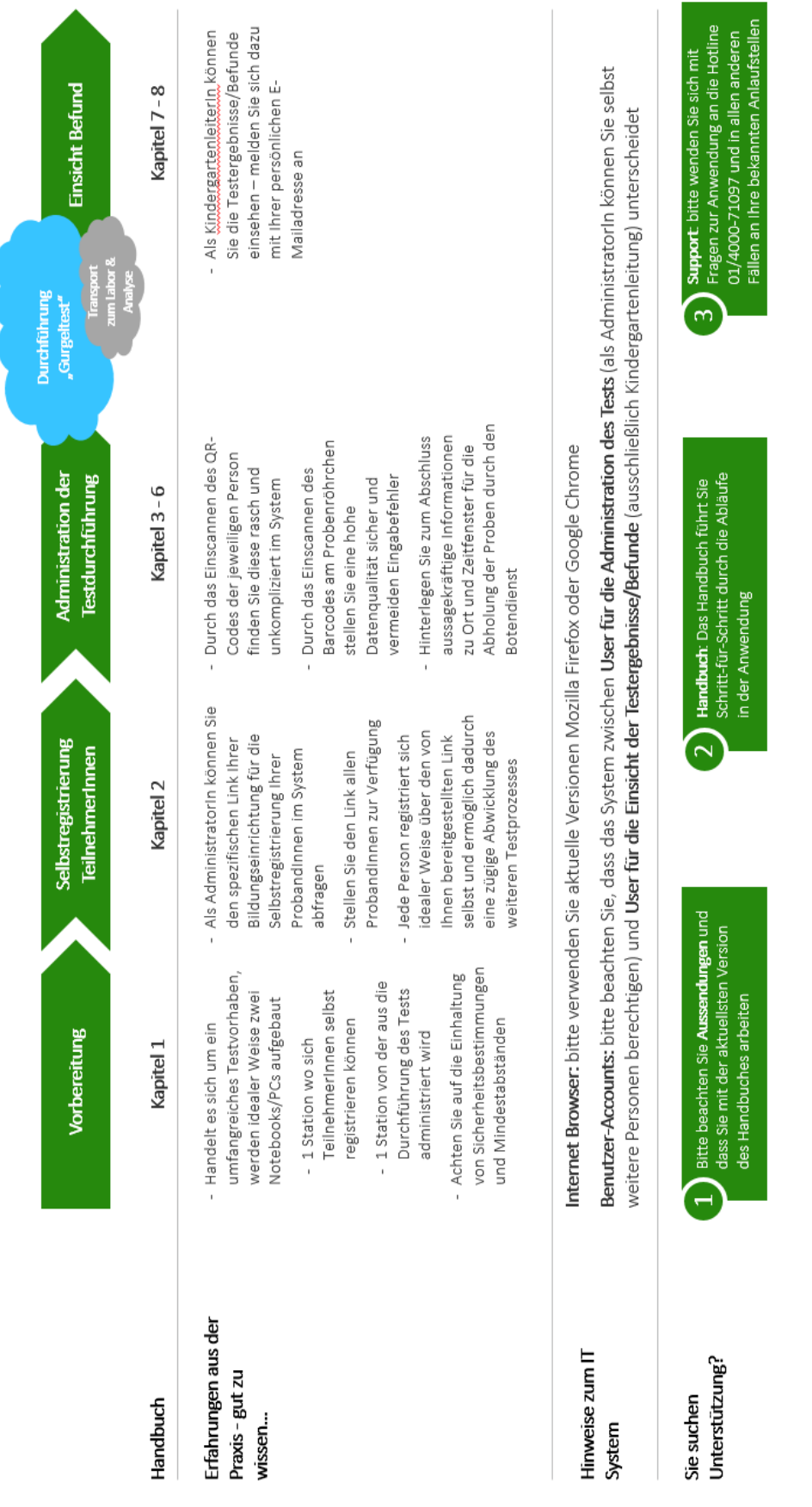

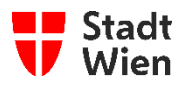

# <span id="page-2-0"></span>**1 Vorbereitung**

- 1. Bevor Sie starten, benötigen Sie folgende Grundausstattung:
	- a. Notebook oder PC
	- b. Eine funktionierende Internetverbindung
	- c. Aktuelle Version von Google Chrome oder Mozilla Firefox Internet Browser

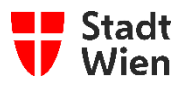

# <span id="page-3-0"></span>**2 Vorregistrierung**

Idealer Weise registrieren sich ProbandInnen selbst im System vor. Dazu ist für Ihre Einrichtung im System ein spezifischer Internet-Link hinterlegt. All jene Personen, die über diesen Link registriert werden, können bei zukünftigen Tests rasch über die Personensuche gefunden werden, so dass keine erneute Registrierung erforderlich ist.

# <span id="page-3-1"></span>**Abruf Link zur Vorregistrierung (durch Administration)**

1. Wenn Sie als zentrale Ansprechperson für Ihre Institution angegeben wurden, bekommen Sie eine E-Mail, welche den Link zur Login-Seite enthält. Klicken sie auf "hier", um den Link aufzurufen.

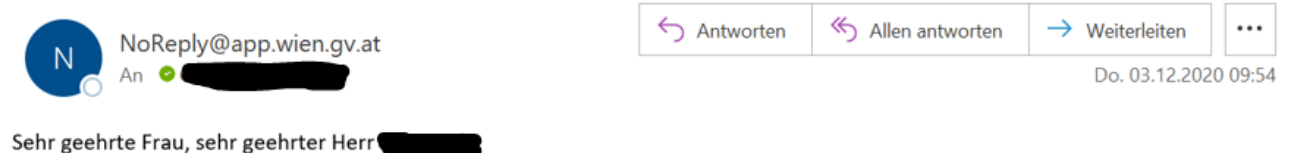

Sie haben sich für das Portal für COVID-Datenmeldungen der Stadt Wien registriert. Klicken Sie bitte hier, um die Einstiegsseite zu öffnen.

Sollten Sie diesen Zugriff nicht angefordert haben, kontaktieren Sie uns bitte unter post@ma01.wien.gv.at

Mit freundlichen Grüßen

WienDigital

**ACHTUNG!** Wenn Sie keine Mail erhalten haben, kontrollieren Sie bitte zunächst Ihren Spam-Ordner. Sollten Sie keine Mail erhalten haben, wenden Sie Sich an unseren Support-Service (Kapitel 10 Hilfe/Support)**.**

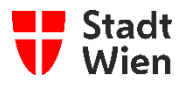

2. Nun öffnet sich Ihr Internet-Browser mit der Anmeldeseite "COVID-Datenmeldungen der Stadt Wien!"

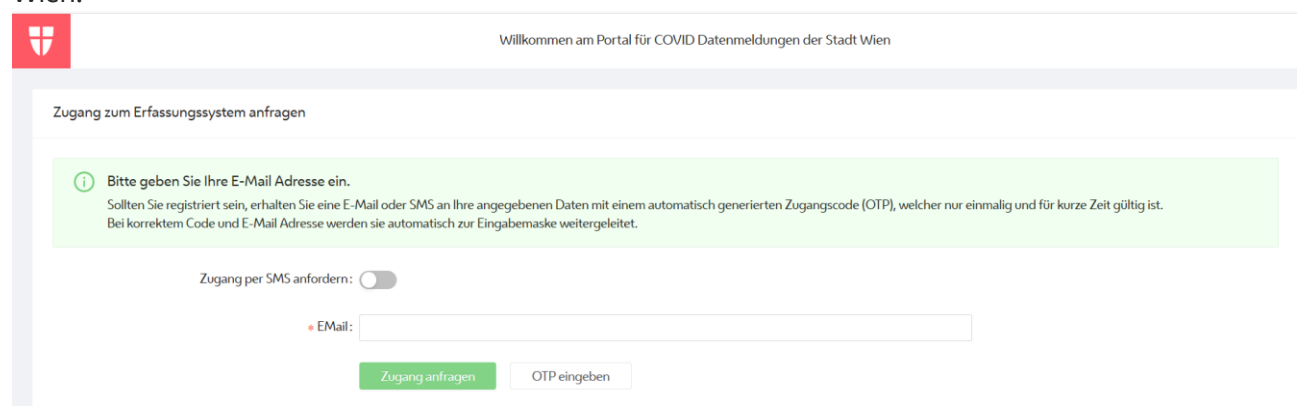

3. Bitte geben Sie in das Textfeld "\*EMail:" Ihre EMail-Adresse ein und drücken Sie anschließend auf den Button "Zugang anfragen" um das benötigte OTP (Einmalpasswort) per E-Mail zu erhalten. ACHTUNG! Wenn Sie den Button "Zugang per SMS anfordern" ausgewählt haben, erhalten Sie das Passwort nicht per Mail, sondern auf die von Ihnen angegebene Mobiltelefonnummer.

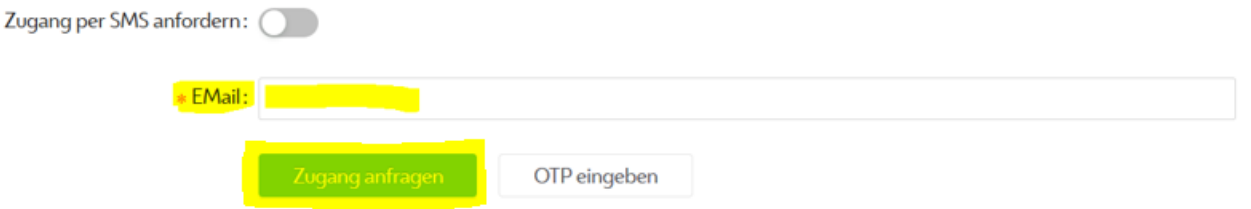

4. Öffnen Sie nun die E-Mail "Zugang für COVID-Datenmeldungen Portal der Stadt Wien".

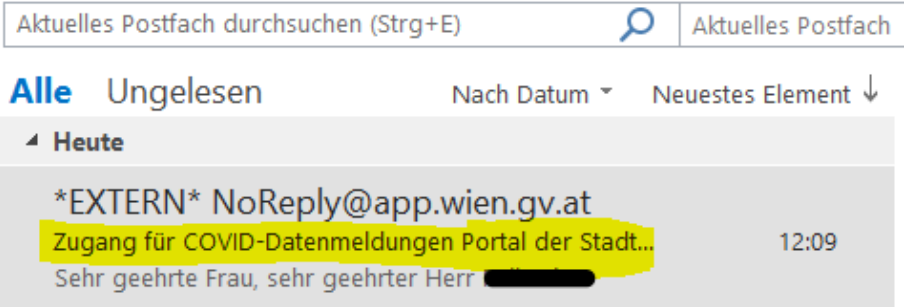

#### In dieser E-Mail befindet sich Ihr einmaliges Passwort (OTP).

Betreff: Zugang für COVID-Datenmeldungen Portal der Stadt Wien

Sehr geehrte Frau, sehr geehrter Herr Max Mustermann!

Sie haben ein einmaliges Passwort (OTP) für den Zugriff auf das Portal für COVID-Datenmeldungen der Stadt Wien angefragt. Dieses lautet:

#### 986224

Sollten Sie diesen Zugriff nicht angefordert haben, kontaktieren Sie uns bitte unter post@ma01.wien.gv.at

Mit freundlichen Grüßen

WienDigital

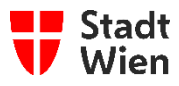

**ACHTUNG!** Wenn Sie keine E-Mail erhalten haben, kontrollieren Sie bitte zunächst Ihren Spam-Ordner. Sollten Sie keine E-Mail erhalten haben, wenden Sie Sich an unseren Support-Service (Kapitel 10 Hilfe/Support)**.**

5. Auf der Anmeldeseite **COVID-Datenmeldungen der Stadt Wien!** hat sich automatisch ein neues Fenster geöffnet, mit einer Aufforderung zur Eingabe des OTP (Einmalpasswort). Geben Sie nun den per E-Mail erhaltenen OTP (Einmalpasswort) in das Textfeld ein und klicken Sie anschließend auf den Button "Absenden".

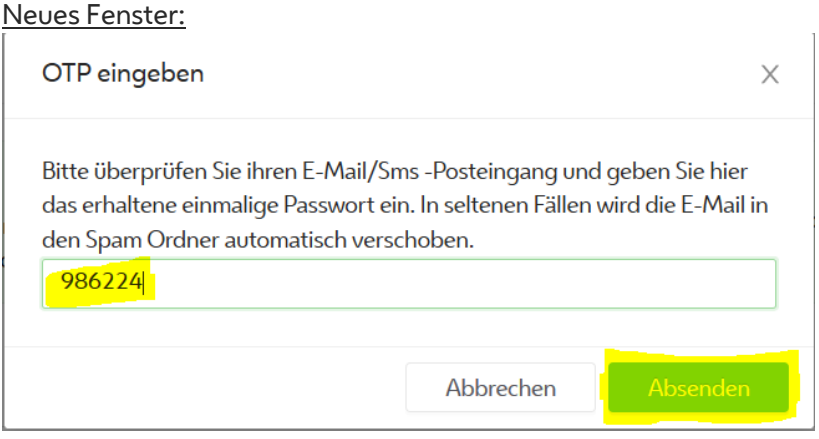

6. Anschließend erscheint ein Pop-Up Fenster, in dem Sie noch die Datenschutzbestimmungen akzeptieren müssen. (Dieses Fenster erscheint nur per Erstanmeldung, sprich Datenschutz muss nur einmal akzeptiert werden.)

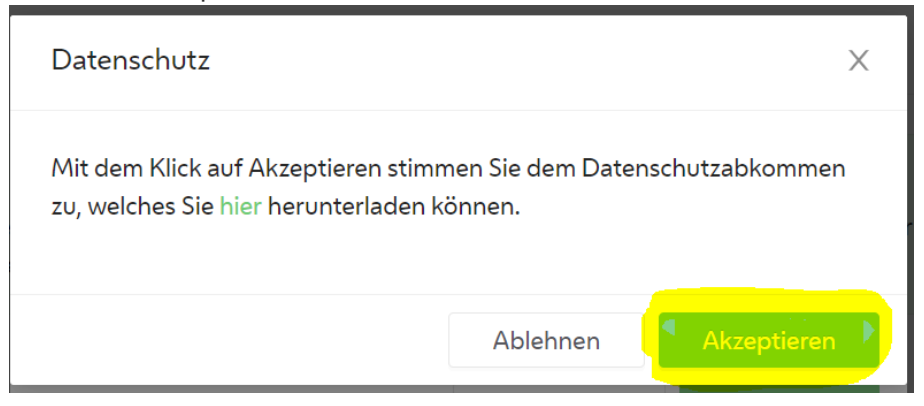

7. Sie befinden sich nun in der Ansicht "Personen Übersicht" ihrer Bildungseinrichtung. Klicken Sie in der Übersicht auf die Schaltfläche "Vorregistrierungslink anzeigen".

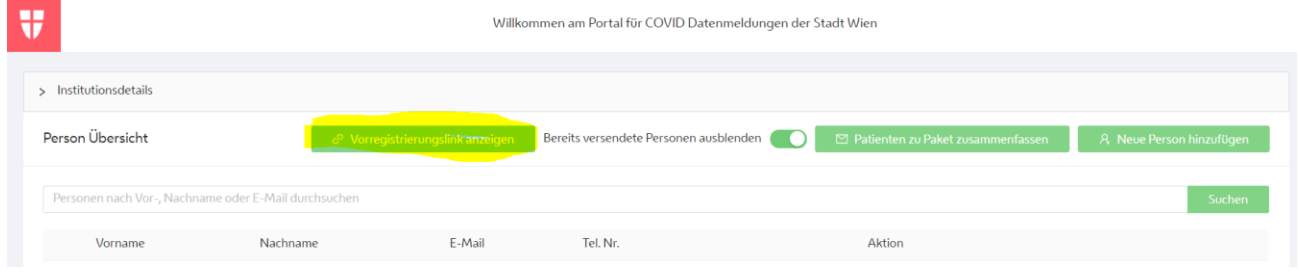

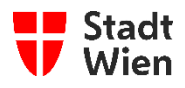

8. In einem neuen Fenster wird Ihnen der Vorregistrierungs-Link angezeigt. Mit einem Klick auf den grünen Button neben dem Vorregistrierungs-Link, können Sie den Link kopieren und diesen dann weiterverwenden (z.B.: Versendung des Links an alle MitarbeiterInnen per Mail).

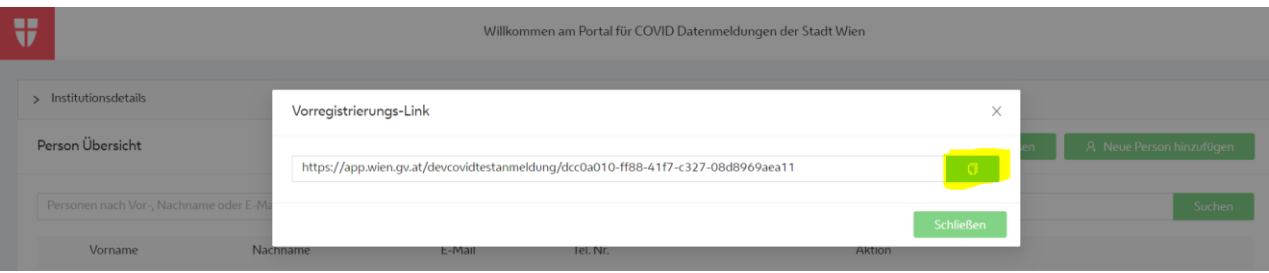

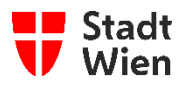

# <span id="page-7-0"></span>**Durchführung der Vorregistrierung (durch ProbandInnen oder AdministratorInnen)**

1. Öffnen Sie Ihren Browser (z.B.: Google Chrome, Mozilla Firefox) und geben Sie den Vorregistrierungslink Ihrer Bildungseinrichtung im URL-Feld in Ihrem Webbrowser ein und drücken Sie auf die ENTER-Taste. Woher Sie den Vorregistrierungs-Link erhalten, entnehmen Sie bitte der Beschreibung in Kapitel 2.1 Abruf Link Vorregistrierung.

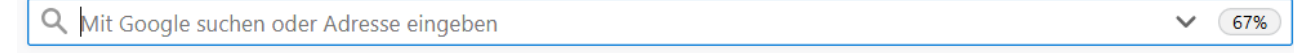

2. Jetzt öffnet sich die Website für die Vorregistrierung Ihrer Bildungseinrichtung. Klicken Sie auf den Button "WEITER", um mit der Vorregistrierung zu starten.

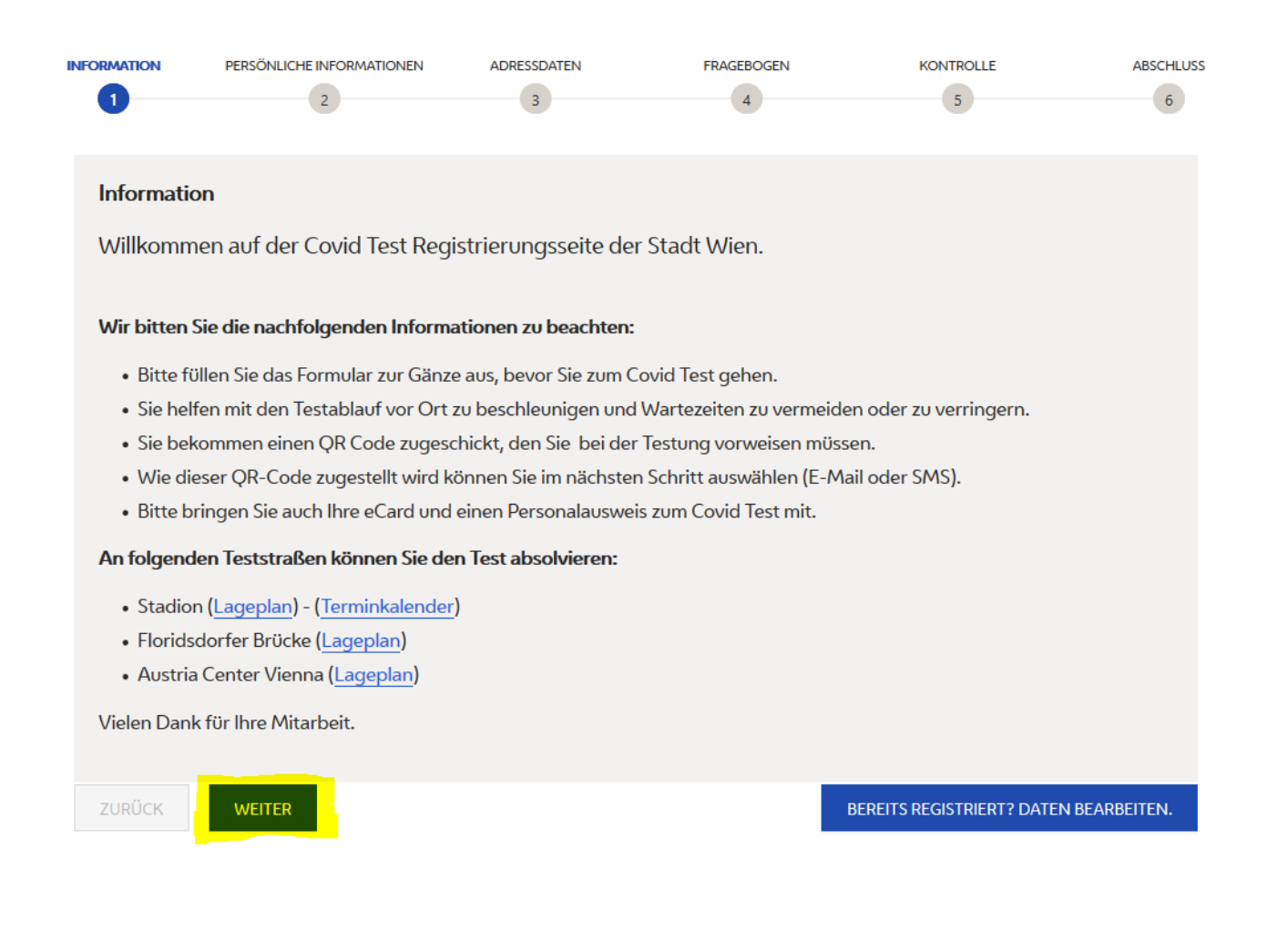

Impressum | Datenschutzinformation

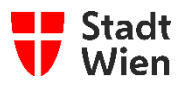

3. Füllen Sie bitte die Felder zur Erfassung der "Persönlichen Informationen" aus und beachten Sie, dass Sie zumindest alle Pflichtfelder (\*) ausgefüllt haben. Anschließend drücken Sie auf den Button "WEITER", um auf die nächste Seite zu gelangen.

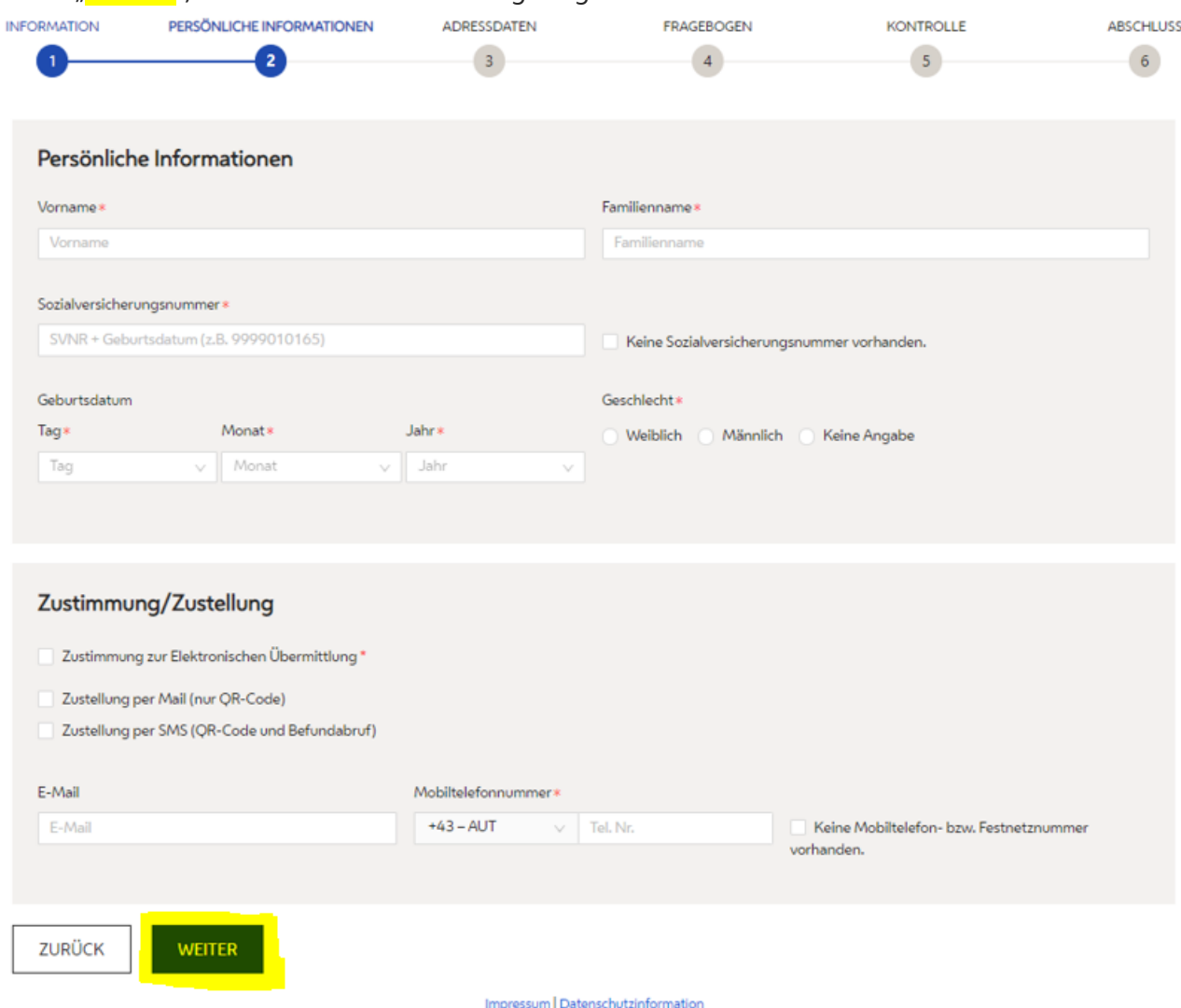

**ACHTUNG!** Sobald Sie die Sozialversicherungsnummer (falls vorhanden) eingeben, generiert sich das Geburtsdatum automatisch in den entsprechenden Feldern, sodass Sie diese nicht mehr befüllen müssen.

**ACHTUNG!** Bei Sozialversicherungsnummern bei welchen das Geburtsdatum ausgebessert werden musste, da z.B. die Anzahl der SVNr für jenen Geburtstag ausgeschöpft waren, muss das tatsächliche Geburtsdatum manuell in den Feldern (Tag(Monat/Jahr) eintragen werden.

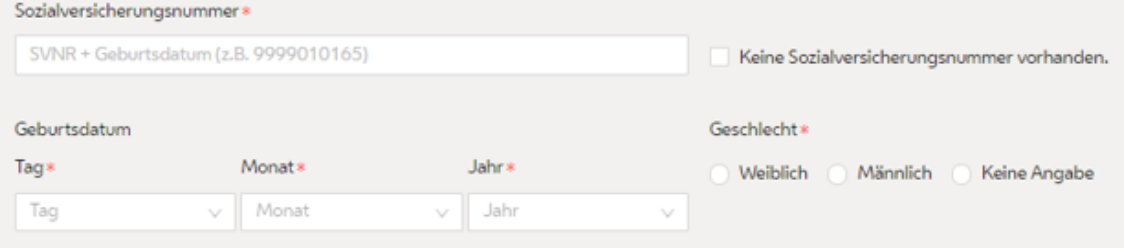

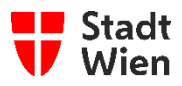

#### **ACHTUNG!**

- Zusätzlich zu dem Pflichtfeld "Zustimmung zur Elektronischen Übermittlung" stehen Ihnen noch folgende Auswahlmöglichkeiten zur Verfügung:
	- o Zustellung per Mail wenn Sie dies auswählen, erhalten Sie einen QR-Code auf die von Ihnen angegebene E-Mail-Adresse.
	- o Zustellung per SMS wenn Sie dies auswählen, erhalten Sie einen QR-Code an Ihre angegeben Mobiltelefonnummer. Außerdem wird mit dieser Auswahl ein 12-stelliger PIN, nach einer PCR-Testung (Gurgeltest) per SMS an die angegebene Mobilfunknummer übermittelt. Dieser dient später zur Befundeinsicht, sobald das Testergebnis ermittelt wurde (Weitere Instruktionen sind in der SMS beschrieben).

#### Zustimmung/Zustellung

- Zustimmung zur Elektronischen Übermittlung
- Zustellung per Mail (nur QR-Code)
- Zustellung per SMS (QR-Code und Befundabruf)

**ACHTUNG!** Es ist auch möglich Zustellung per Mail und Zustellung per SMS auszuwählen.

**ACHTUNG!** Bei keiner Auswahl, kann der QR-Code auch ausgedruckt werden. Siehe Punkt 7.

**ACHTUNG!** Ist kein QR-Code erwünscht, können die Bildungseinrichtungen auch manuell nach einer Person, die sich vorregistriert hat, suchen.

ACHTUNG! Wenn "Zustellung per SMS" nicht ausgewählt wird, erhält die Person keinen PIN, der zum Befundabruf des Ergebnisses erforderlich ist. In diesem Fall wird das Ergebnis per Post an die angegebene Adresse verschickt (Adresse ist ein \*Pflichtfeld).

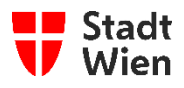

4. Füllen Sie bitte die Felder für die "Adressdaten" aus und beachten Sie, dass Sie zumindest alle Pflichtfelder (\*) ausgefüllt haben.

**ACHTUNG!** Bei Angabe einer Wiener Straße oder Gasse, bekommen Sie automatisch einen Vorschlag angezeigt. Bitte übernehmen Sie diesen per Klick auf den Vorschlag. Anschließend drücken Sie auf den Button "WEITER", um auf die nächste Seite zu gelangen.

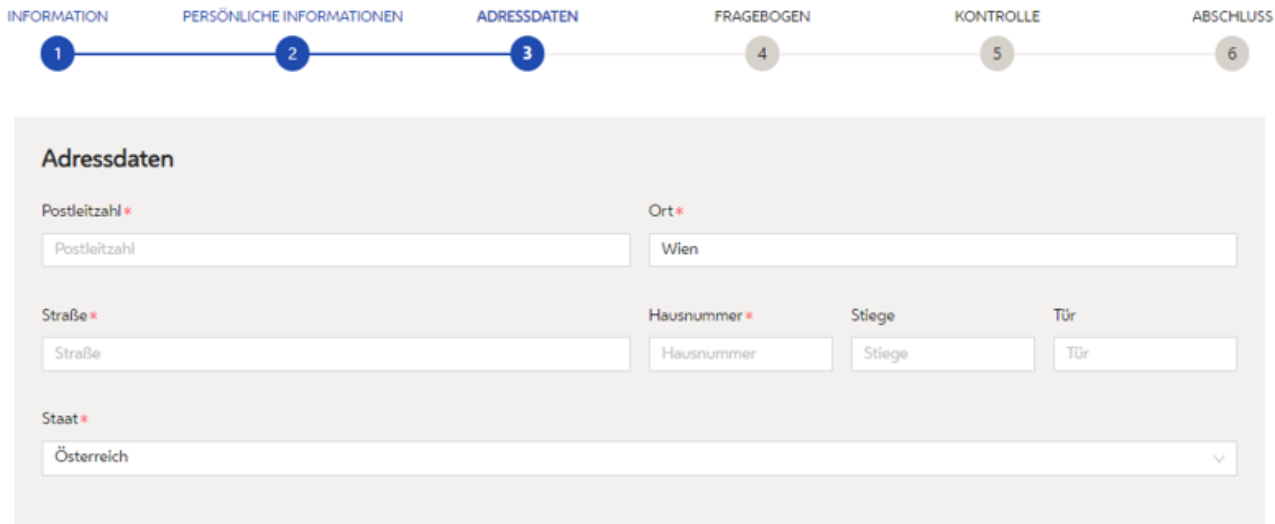

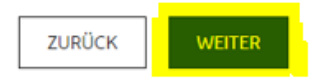

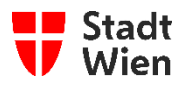

5. Füllen Sie bitte die Felder des "Fragebogen" aus und beachten Sie, dass Sie zumindest alle Pflichtfelder (\*) ausgefüllt haben. Anschließend drücken sie auf den Button "WEITER" um auf die nächste Seite zu gelangen.

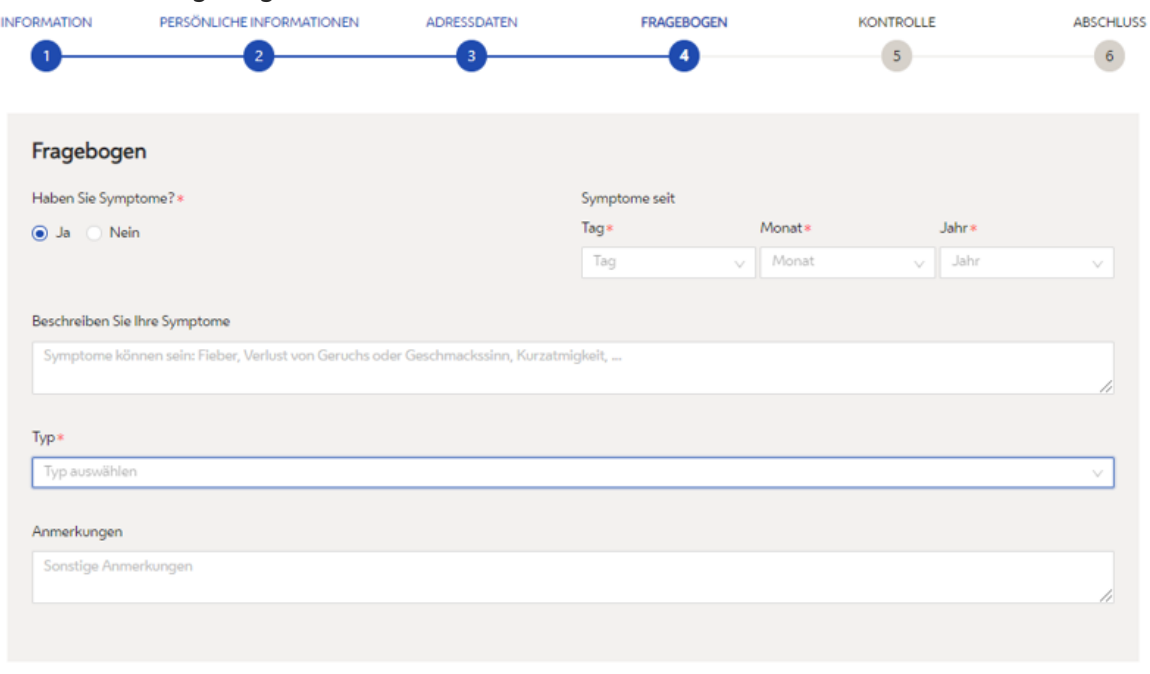

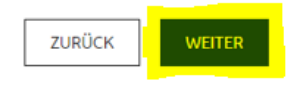

ACHTUNG! Bitte beachten Sie, dass im Pflichtfeld (\*) "Typ" eine Auswahl dazu gemacht werden muss, zu welcher der nachfolgenden Typen die zu registrierende Person gehört:

- MitarbeiterIn
- **PatientIn**
- BesucherIn
- SchülerIn
- KundIn
- **PraktikantIn**
- BewohnerIn

Bei den Typen "Patientln", "Kundln" und "Bewohnerln handelt es sich um eine Auswahl die nur für Pflegeeinrichtungen zu verwenden ist. Sollte einer dieser Typen in der Vorregistrierung trotzdem ausgewählt werden, so wird diese Information später nicht in die Webapplikation übernommen, weil diese "Typen" für Bildungseinrichtungen in der Webapplikation nicht zur Verfügung stehen.

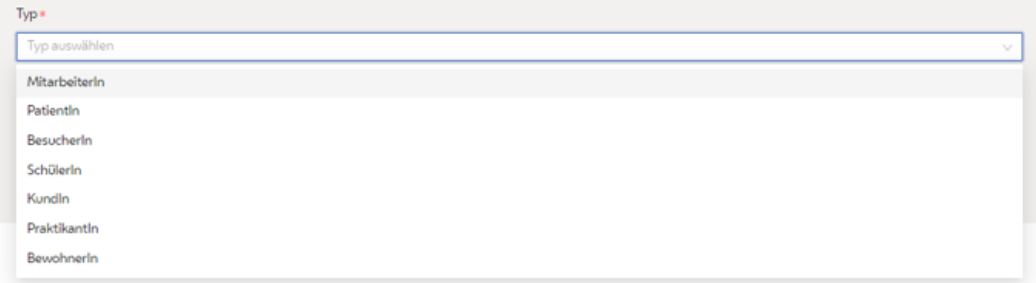

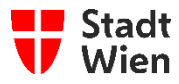

ACHTUNG! Falls Sie die Frage "Haben Sie Symptome" auf dieser Seite mit "Ja" beantwortet haben, so müssen Sie auch angeben, seit wann (Tag/Monat/Jahr) die Symptome bestehen.

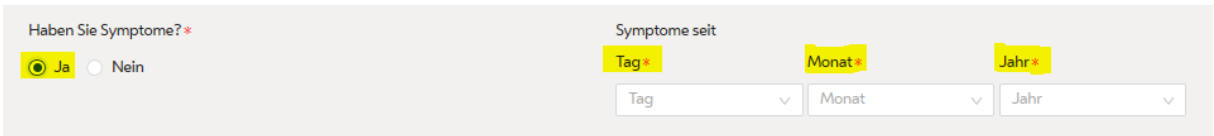

6. Kontrollieren Sie auf der Kontrollseite ob die angezeigten Daten korrekt sind. Anschließend drücken Sie auf den Button "ABSENDEN", um die Registrierung abzuschließen.

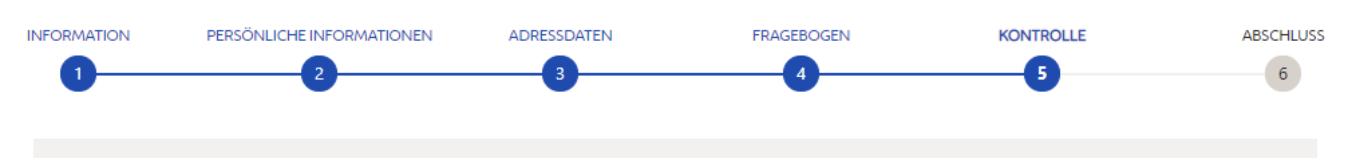

#### Kontrollseite

Bisher wurden noch keine Daten übermittelt. Bitte kontrollieren Sie die von Ihnen eingegebenen Daten! Diese sind nachfolgend zusammengefasst. Wenn Sie Änderungen vornehmen möchten, können sie mit "Zurück" zu den Daten gelangen. Mit "Absenden" übermitteln Sie die Daten an die zuständige Empfangsstelle.

#### Persönliche Informationen

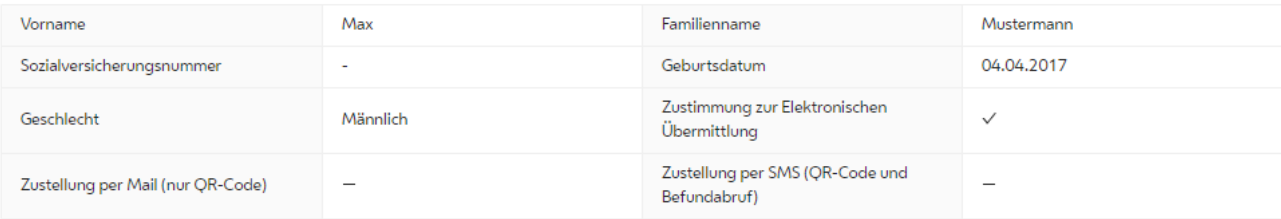

#### Adressdaten

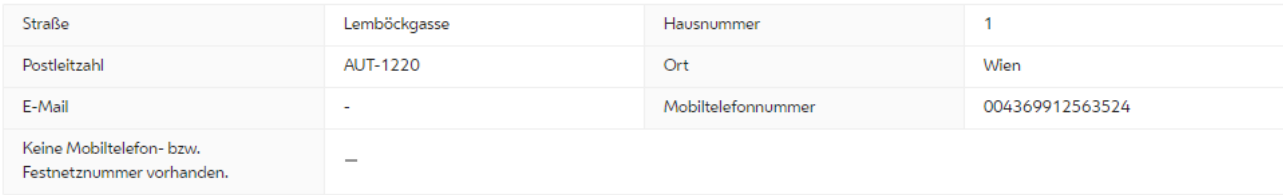

#### Fragebogen

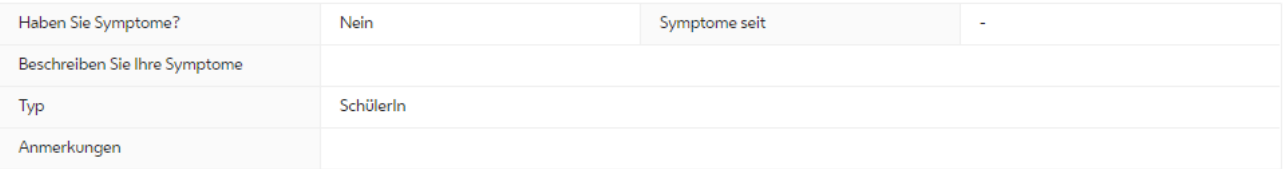

**ZURÜCK** 

ABSENDEN

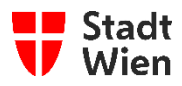

7. Sie befinden sich auf der letzten Seite des Formulars "Abschluss", auf welcher Ihnen mitgeteilt wird, dass die Registrierung erfolgreich abgeschlossen wurde.

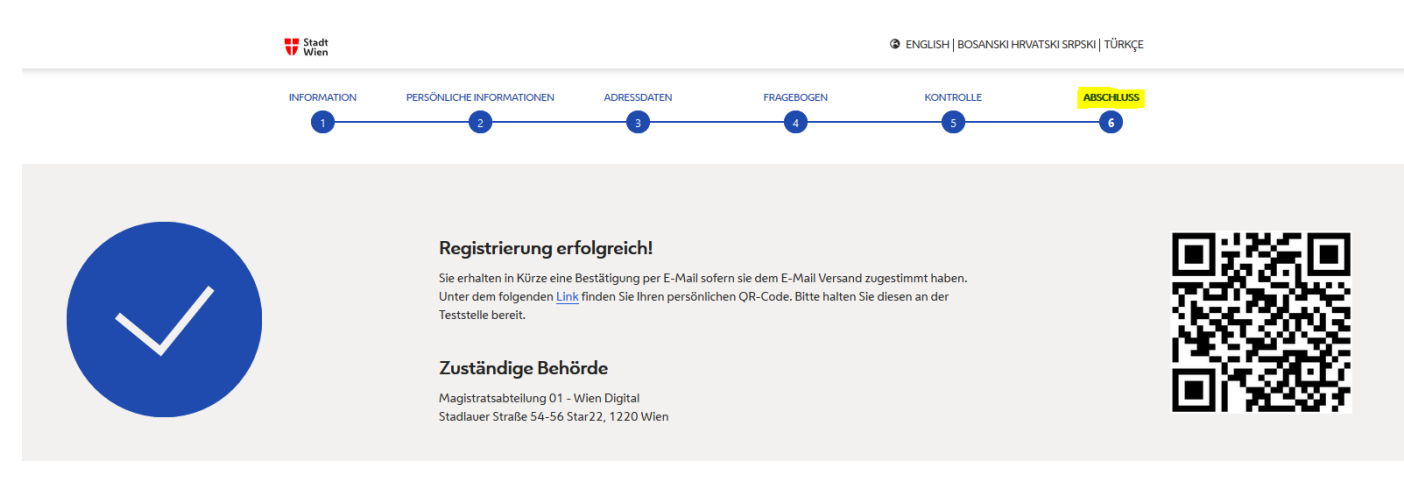

**ACHTUNG!** Wenn Sie der Zustellung des QR-Codes NICHT mittels E-Mail oder SMS zugestimmt haben, dann können Sie den QR-Code über den Link auf der "Abschluss"-Seite aufrufen, falls Sie dies wünschen.

#### Registrierung erfolgreich!

Sie erhalten in Kürze eine Bestätigung per E-Mail sofern sie dem E-Mail Versand zugestimmt haben. Unter dem folgenden Link finden Sie Ihren persönlichen QR-Code. Bitte halten Sie diesen an der Teststelle bereit.

#### Zuständige Behörde

Magistratsabteilung 01 - Wien Digital Stadlauer Straße 54-56 Star22, 1220 Wien

 Hier öffnet sich ein neues Fenster, indem der QR-Code zu entnehmen ist. Speichern Sie diesen ab, oder drucken Sie ihn aus.

**W** Stadt

**B** ENGLISH | BOSANSK

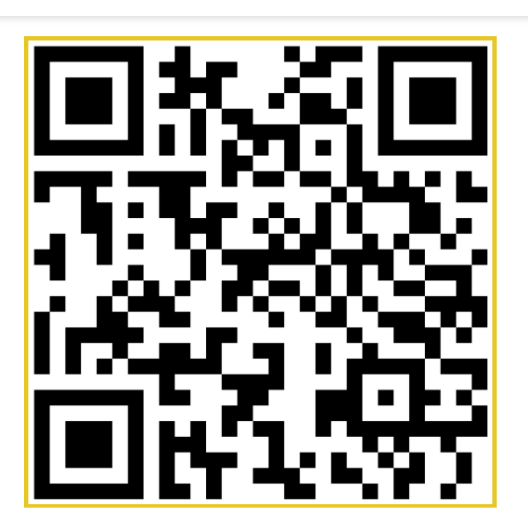

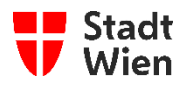

# <span id="page-14-0"></span>**3 Personen aus der Vorregistrierung übernehmen und Daten hinzufügen (administrative Durchführung)**

1. Wenn Sie als zentrale Ansprechperson für Ihre Institution angegeben wurden, bekommen Sie eine E-Mail, welche den Link zur Login-Seite enthält. Klicken sie auf "hier", um den Link aufzurufen.

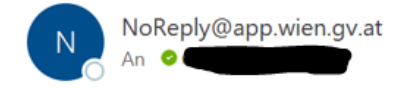

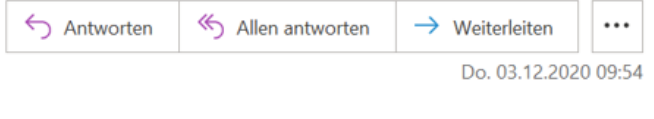

Sehr geehrte Frau, sehr geehrter Herr

Sie haben sich für das Portal für COVID-Datenmeldungen der Stadt Wien registriert. Klicken Sie bitte hier, um die Einstiegsseite zu öffnen.

Sollten Sie diesen Zugriff nicht angefordert haben, kontaktieren Sie uns bitte unter post@ma01.wien.gv.at

Mit freundlichen Grüßen

WienDigital

**ACHTUNG!** Wenn Sie keine Mail erhalten haben, kontrollieren Sie bitte zunächst Ihren Spam-Ordner. Sollten Sie keine Mail erhalten haben, wenden Sie Sich an unseren Support-Service (Kapitel 10 Hilfe/Support)**.**

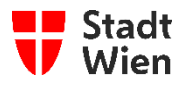

2. Nun öffnet sich Ihr Internet-Browser mit der Anmeldeseite "COVID-Datenmeldungen der Stadt Wien!"

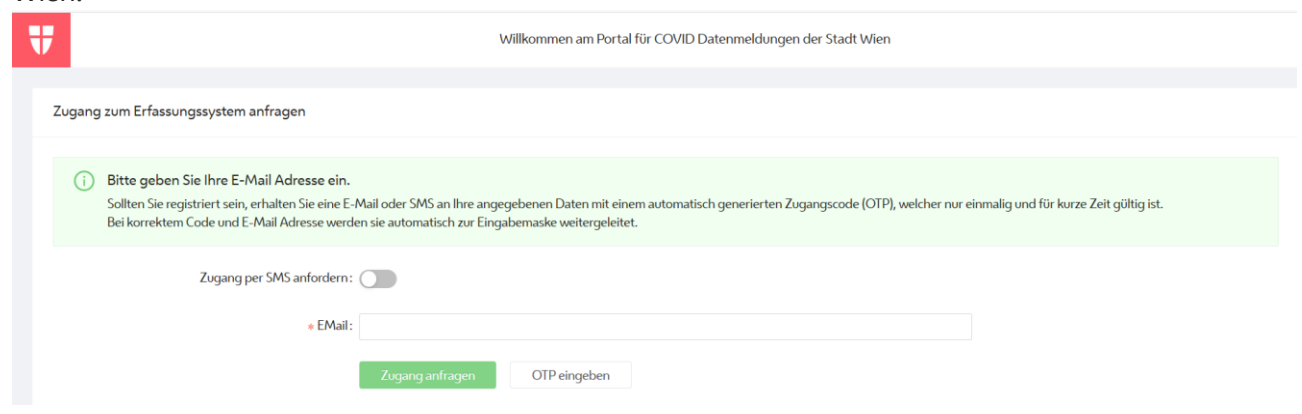

3. Bitte geben Sie in das Textfeld "\*EMail:" Ihre EMail-Adresse ein und drücken Sie anschließend auf den Button "Zugang anfragen" um das benötigte OTP (Einmalpasswort) per E-Mail zu erhalten. ACHTUNG! Wenn Sie den Button "Zugang per SMS anfordern" ausgewählt haben, erhalten Sie das Passwort nicht per Mail, sondern auf die von Ihnen angegebene Mobiltelefonnummer.

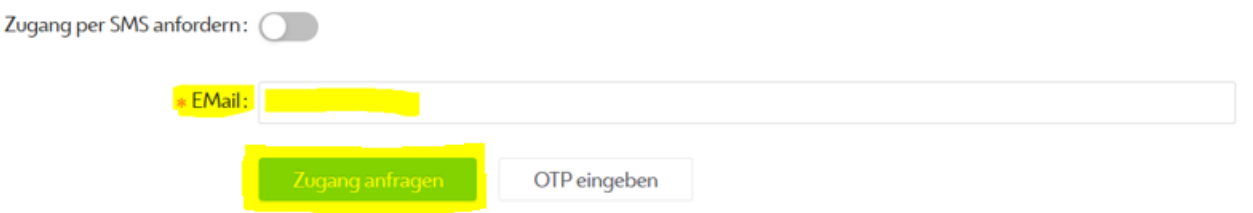

4. Öffnen Sie nun die E-Mail "Zugang für COVID-Datenmeldungen Portal der Stadt Wien".

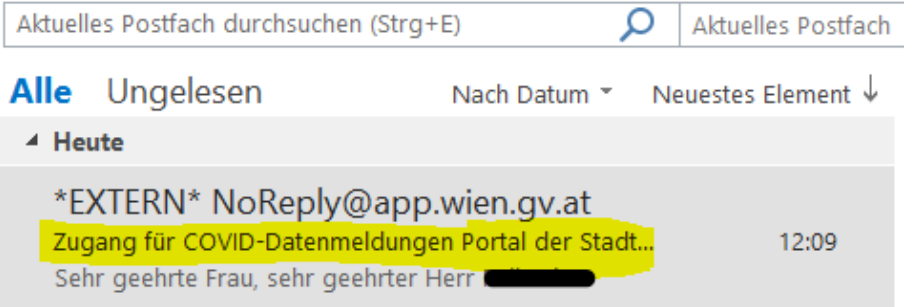

#### In dieser E-Mail befindet sich Ihr einmaliges Passwort (OTP).

Betreff: Zugang für COVID-Datenmeldungen Portal der Stadt Wien

Sehr geehrte Frau, sehr geehrter Herr Max Mustermann!

Sie haben ein einmaliges Passwort (OTP) für den Zugriff auf das Portal für COVID-Datenmeldungen der Stadt Wien angefragt. Dieses lautet:

#### 986224

Sollten Sie diesen Zugriff nicht angefordert haben, kontaktieren Sie uns bitte unter post@ma01.wien.gv.at

Mit freundlichen Grüßen

WienDigital

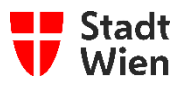

**ACHTUNG!** Wenn Sie keine E-Mail erhalten haben, kontrollieren Sie bitte zunächst Ihren Spam-Ordner. Sollten Sie keine E-Mail erhalten haben, wenden Sie Sich an unseren Support-Service (Kapitel 10 Hilfe/Support)**.**

5. Auf der Anmeldeseite **COVID-Datenmeldungen der Stadt Wien!** hat sich automatisch ein neues Fenster geöffnet, mit einer Aufforderung zur Eingabe des OTP (Einmalpasswort). Geben Sie nun den per E-Mail erhaltenen OTP (Einmalpasswort) in das Textfeld ein und klicken Sie anschließend auf den Button "Absenden".

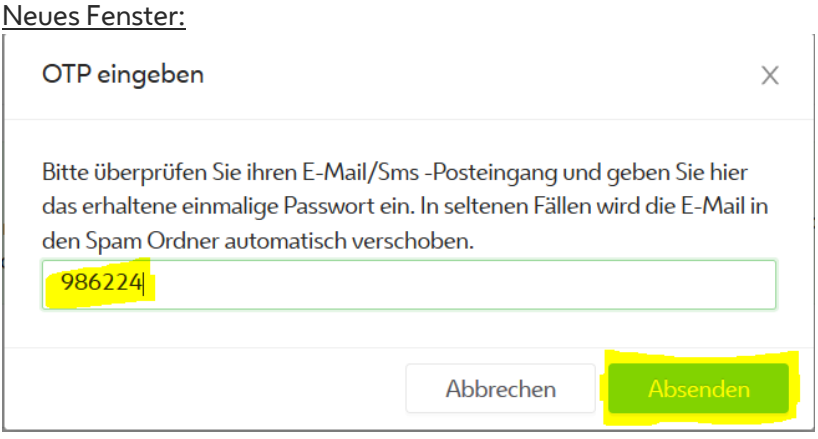

6. Anschließend erscheint ein Pop-Up Fenster, in dem Sie noch die Datenschutzbestimmungen akzeptieren müssen. (Dieses Fenster erscheint nur per Erstanmeldung, sprich Datenschutz muss nur einmal akzeptiert werden.)

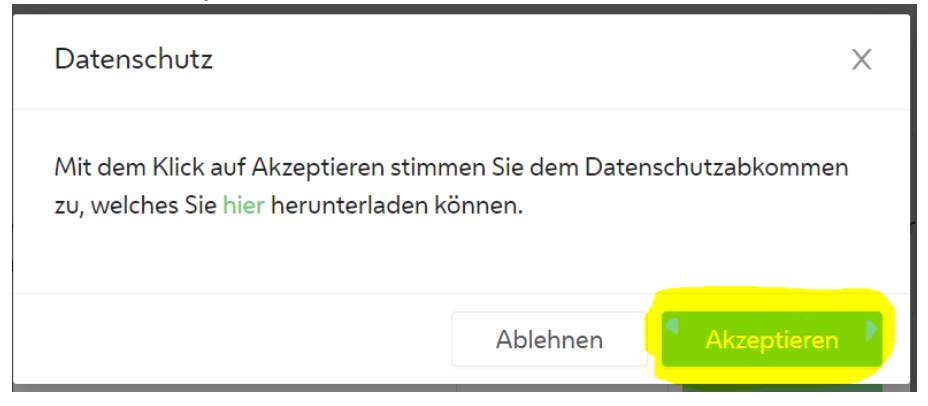

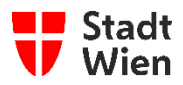

7. Sie befinden sich nun in der Ansicht "Personen Übersicht" ihrer Bildungseinrichtung.

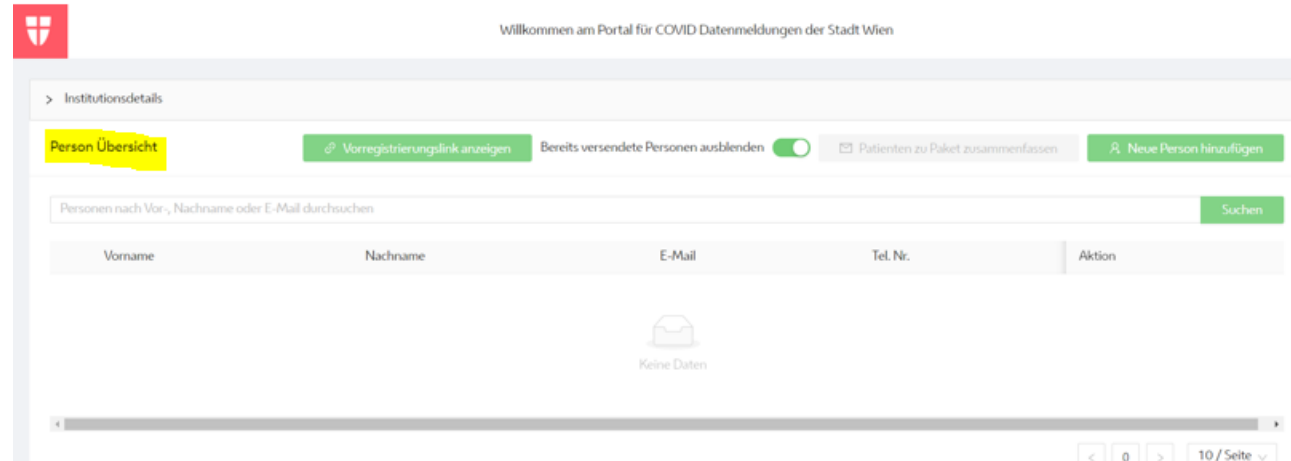

8. Um eine Person aus der Vorregistrierung zu übernehmen, klicken Sie auf den Button "Neue Person hinzufügen".

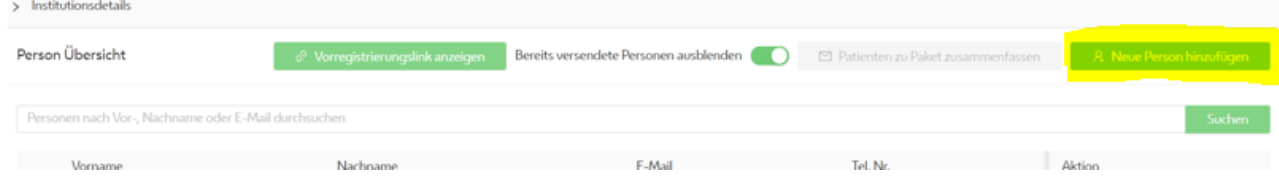

9. Anschließend öffnet sich ein neues Fenster, welches ein Formular beinhaltet. Klicken Sie hier, rechts oben, auf den Button "Person importieren", um die Daten einer Person aus der Vorregistrierung in dieses Formular ("Person anlegen") zu übernehmen.

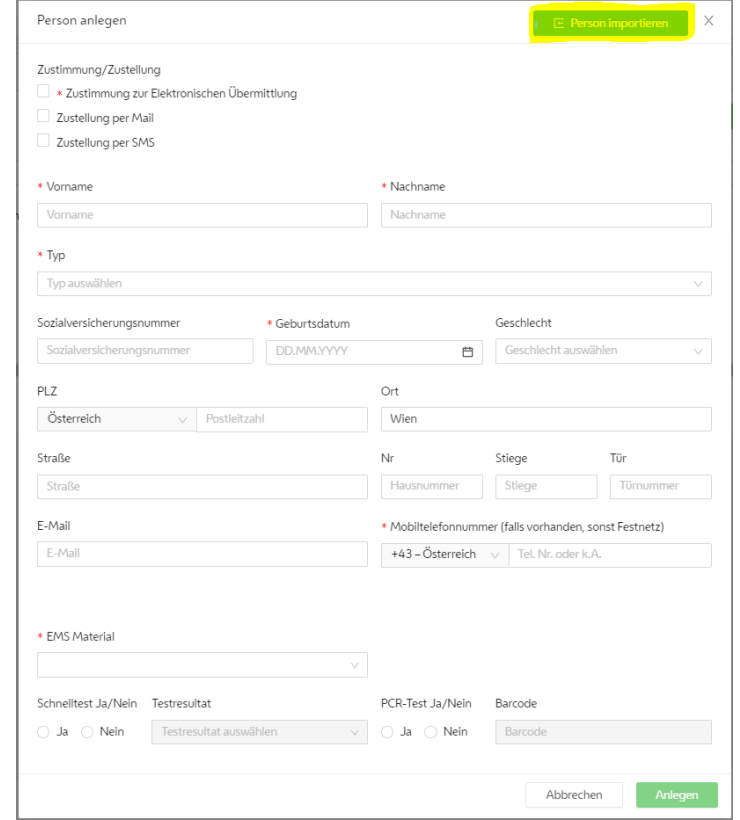

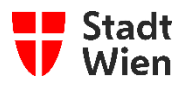

- 10. In dem neu geöffneten Fenster können Sie die Person, welche sich vorregistriert hat, suchen und anschließend übernehmen.
	- **a. Person mittels manueller Suche hinzufügen**
		- i. Für die manuelle Suche ist es wichtig den Button "Textsuche ein" zu aktivieren, damit eine Suche gestartet werden kann.

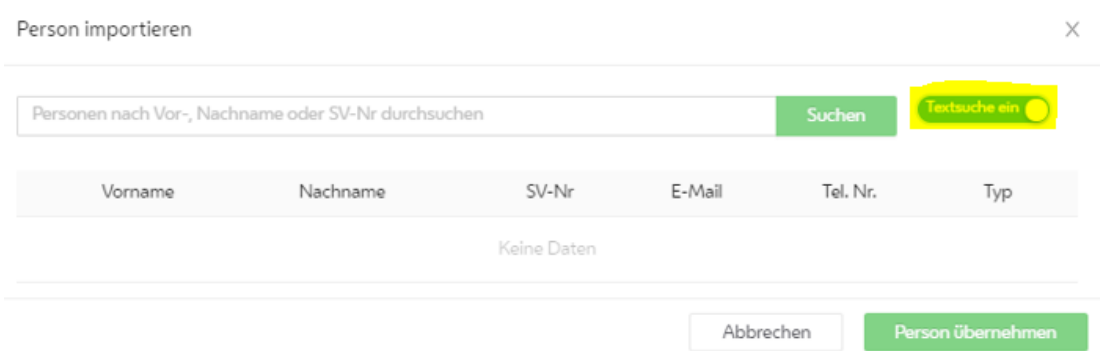

ii. Jetzt können Sie die Person nach Vor-, Nachname oder SV-Nr suchen. Geben Sie hierfür den gewünschten Suchbegriff im Suchfeld ein und klicken Sie auf den Button "Suchen" um die Suche zu starten. Person importieren

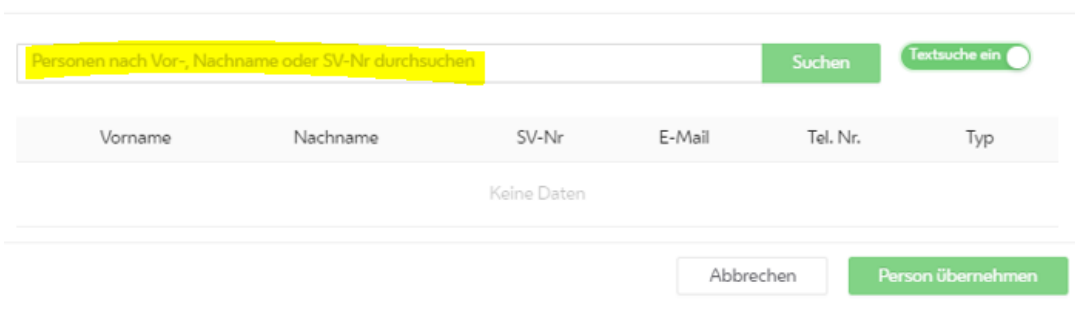

iii. Danach erscheint das Suchergebnis in der Tabelle unter dem Suchfeld. Im Screenshot unten wurde nach der Person "Max Mustermann" gesucht, welcher sich bereits vorregistriert hat. Um eine Person zu übernehmen, wählen Sie die gewünschte Person mittels Klick auf die Schaltfläche links neben dem Vornamen aus und klicken Sie anschließend auf den Button "Person übernehmen".

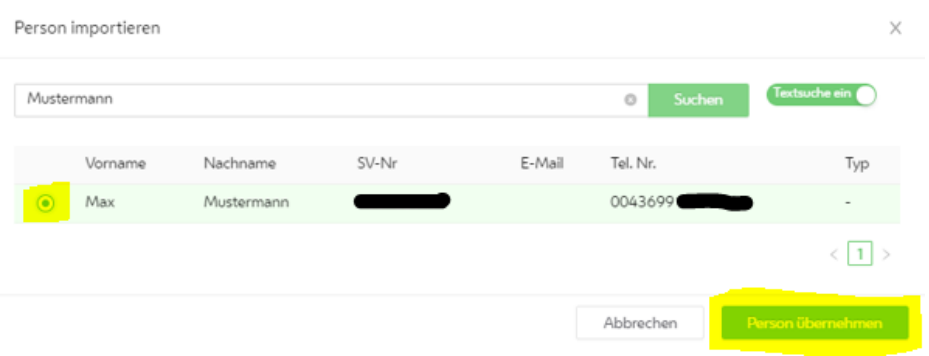

 $\times$ 

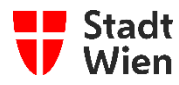

iv. Danach müssen Sie lediglich die Person aus der Tabelle unter dem Suchfeld per Klick auf die Schaltfläche neben dem Vornamen auswählen und auf den Button "<mark>Person übernehmen</mark>" klicken.

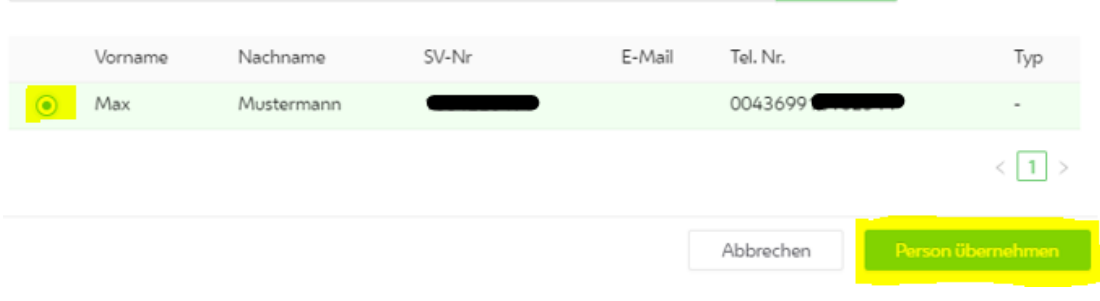

11. Jetzt haben Sie die gewünschten Personendaten mittels manueller Suche aus der Vorregistrierung in das vorherige Formular ("Person anlegen") übernommen.

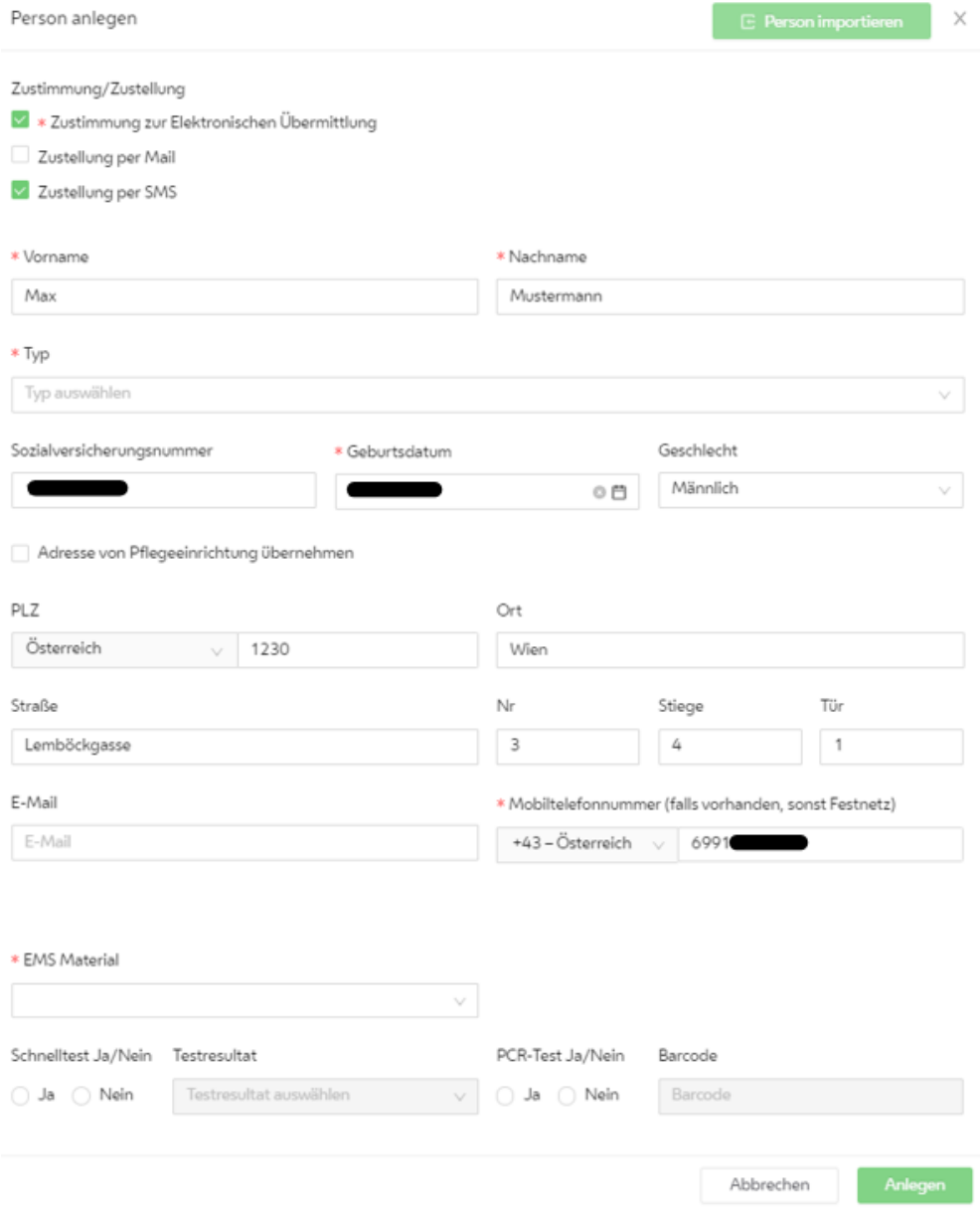

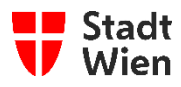

ACHTUNG! Bitte vergewissern Sie sich ob unter dem Pflichtfeld (\*) "Typ" eine Vorauswahl aus der Vorregistrierung getroffen wurde. Falls nicht, müssen Sie den zutreffenden Typ für die einzutragen Person aus dem Drop-Down Feld auswählen.

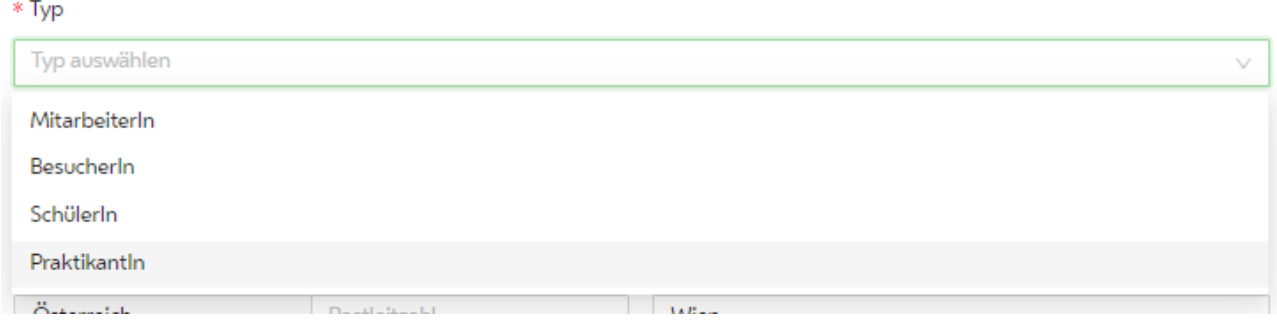

ACHTUNG! Bitte vergewissern Sie sich, dass Sie unter dem Pflichtfeld (\*) "EMS Material", angeben um welches Testmaterial es sich handelt, falls nicht schon vorausgewählt.

\* EMS Material

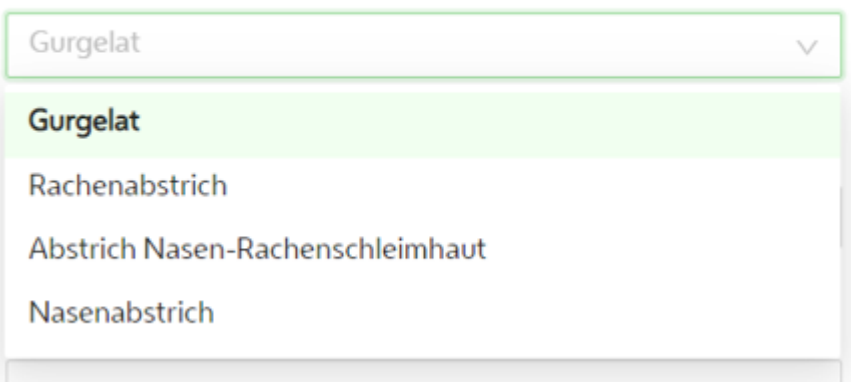

**ACHTUNG! Sollte es sich um eine Person handeln, die sich NICHT vorregistriert hat, können Sie die Person einfach mittels manueller Eingabe in diesem Formular, hinzufügen. Hierfür müssen Sie zumindest alle Pflichtfelder (\*) befüllen.**

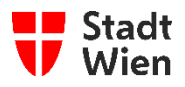

12. Wenn die Daten der Person korrekt sind, können Sie nun, ganz unten im Formular den Barcode für die PCR-Testung (Gurgel-Test) mit dieser Person verknüpfen.

#### **a. PCR-Test (Gurgel-Test)**

i. Falls ein PCR-Test (Gurgel-Test) durchgeführt wird, müssen Sie zunächst unter "Schnelltest Ja/Nein" auf die Schaltfläche "<mark>Nein</mark>" klicken und unter "PCR-Test Ja/Nein" auf die Schaltfläche "Ja". Sobald Sie auf die Schaltfläche geklickt haben, bekommen Sie ein neues Pflichtfeld\* (Testgrund (Schnelltest ist...)) angezeigt.

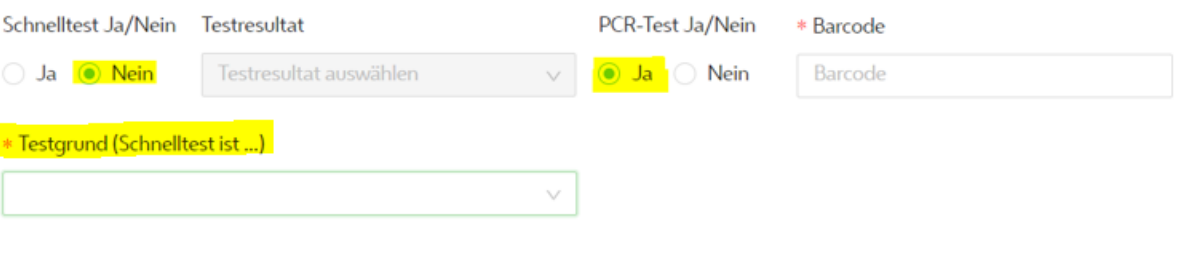

ii. Hier müssen Sie aus dem Drop-Down Feld den Grund "Nicht durchführbar" auswählen.

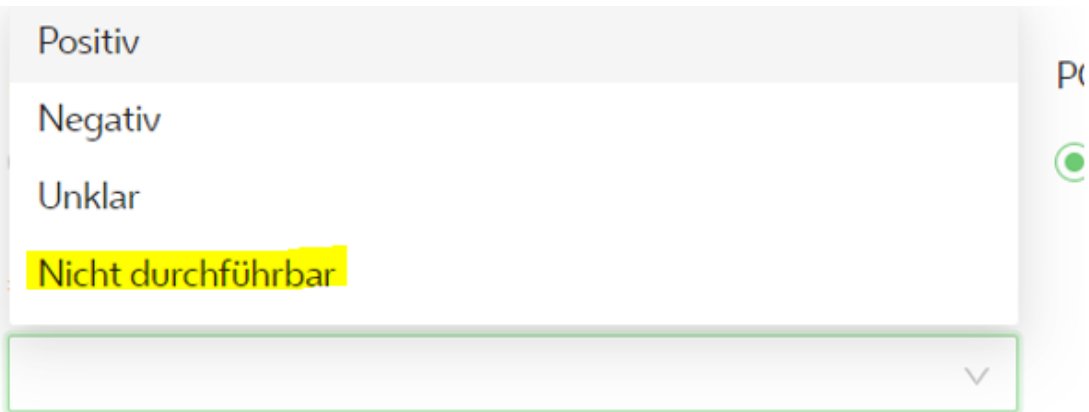

iii. Anschließend tragen Sie in das Feld "<mark>\*Barcode</mark>" den 12-stelligen Code (welcher sich unter dem Barcode der Probe befindet) manuell in das Textfeld ein. Klicken Sie anschließend auf den Button "Anlegen" um die Person zur Ansicht "Person Übersicht" hinzuzufügen.

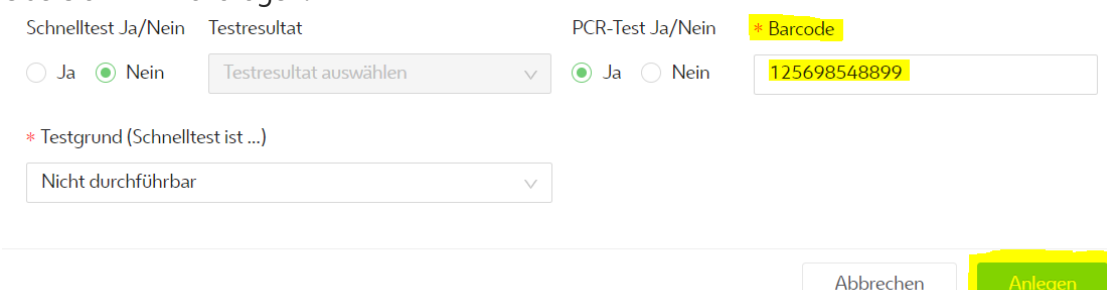

Abbrechen

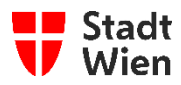

# <span id="page-22-0"></span>**4 PCR-Test (Gurgel-Test) Abholung über Botendienst anfordern**

1. Um einen Botendienst für die Abholung der Proben (PCR) zu beauftragen, klicken Sie auf den Button "Patienten zu Paket zusammenfassen" in der Start-Ansicht "Person-Übersicht".

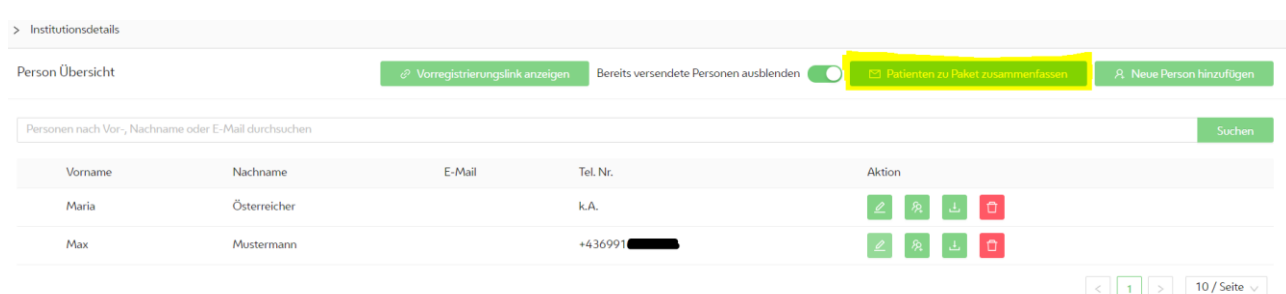

2. Es öffnet sich ein neues Fenster mit mehreren Textfeldern. Hier können Sie wichtige Zusatzinformationen wie den gewünschten Ort für die Abholung der Proben (beispielsweise beim Portier oder in der Direktion), den möglichen Zeitraum für die Abholung sowie weitere Informationen eingeben – die Stammdaten Ihrer Einrichtung (Adresse, Telefonnummer) werden vom System automatisch an den Botendienst übertragen und müssen nicht eingegeben werden. Die Paketnummer wird automatisch vom System vergeben. Außerdem wird Ihnen in dieser Maske angezeigt, wie viele Personen zu diesem Paket hinzugefügt werden.

Mit einem Klick auf den Button "Paket erstellen" wird der Auftrag für die PCR-Tests (Gurgel-Test) an den Botendienst per E-Mail versandt. Dieser ist nun informiert, dass in Ihrer Institution ein Paket zur Abholung bereitsteht.

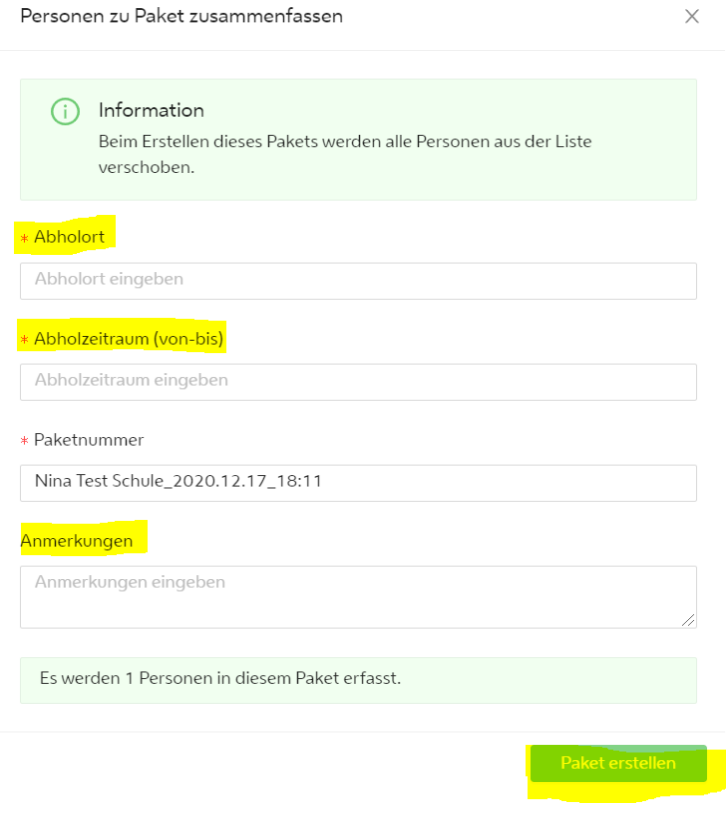

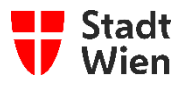

**ACHTUNG!** Es werden nur jene Personen, die einen PCR-Test gemacht haben, in ein Paket zusammengefasst.

ACHTUNG! Alle Personen, die in der Ansicht "Person Übersicht" Ansicht gelistet sind, bei denen ein PCR-Test (Gurgel-Test) durchgeführt und ein entsprechender Barcode hinterlegt wurde, werden automatisch zur weiteren Bearbeitung an ein Labor versandt. Eine nachträgliche Änderung der Daten dieser Personen ist ab diesem Zeitpunkt nicht mehr möglich.

**ACHTUNG!** Bereits versendete Personen werden aus der Darstellung ausgeblendet. Um diese Personen wieder anzuzeigen, deaktivieren Sie den Button "bereits versendete Personen ausblenden" in der Ansicht "Person Übersicht".

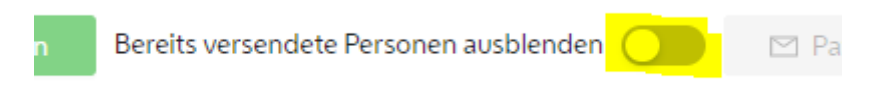

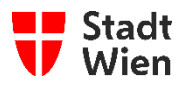

### <span id="page-24-0"></span>**5 Personendaten bearbeiten**

1. Um Personendaten nachträglich (nach erfolgreichem Anlegen in der "Person-Übersicht") zu ändern, steht Ihnen der Aktions-Button "Person bearbeiten" rechts neben der gewünschten Person in der "Person-Übersicht"-Ansicht zur Verfügung.

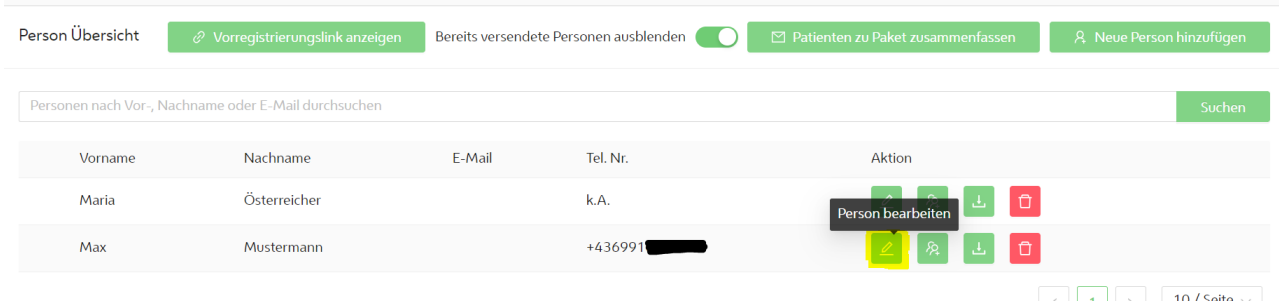

**ACHTUNG!** Bei Personen, welche bereits zu einem Paket zusammengefasst wurden, ist der Aktions-Button "Person bearbeiten" deaktiviert. Daher können die Daten dieser Personen nicht mehr geändert werden.

2. Mit einem Klick auf den Aktions-Button "Person bearbeiten", öffnet sich ein neues Fenster, mit dem Formular der Personendaten. Hier können die Personendaten, falls gewünscht, geändert werden.

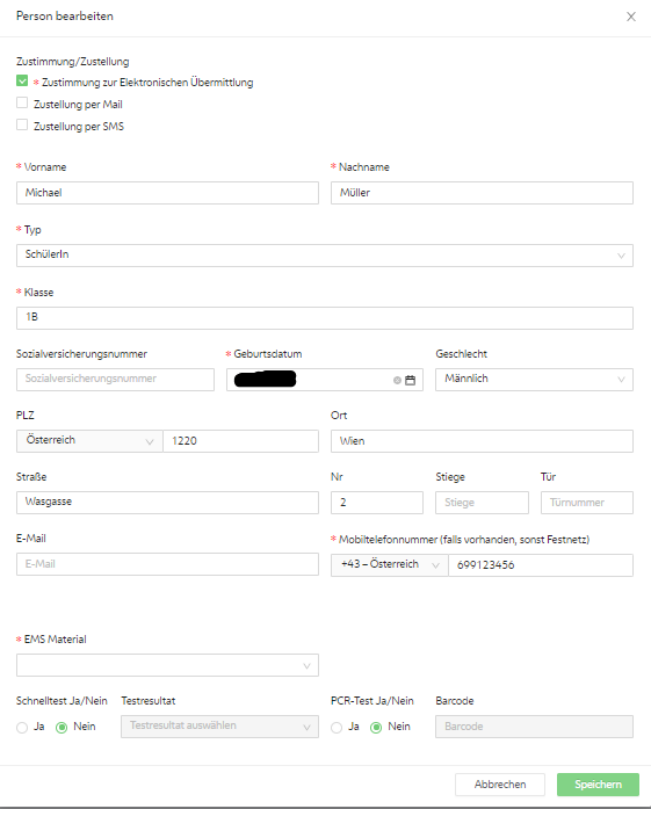

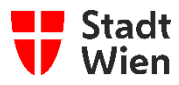

# <span id="page-25-0"></span>**6 Befundeinsicht**

1. Wenn Sie als medizinische Ansprechperson für Ihre Institution angegeben wurden, bekommen Sie eine E-Mail, welche den Link zur Login-Seite enthält. Klicken sie auf "hier", um den Link aufzurufen.

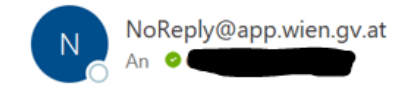

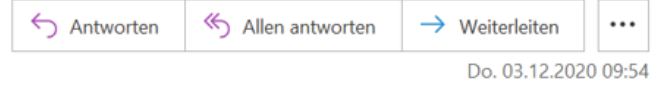

Sehr geehrte Frau, sehr geehrter Herr

Sie haben sich für das Portal für COVID-Datenmeldungen der Stadt Wien registriert. Klicken Sie bitte <mark>hier,</mark> um die Einstiegsseite zu öffnen.

Sollten Sie diesen Zugriff nicht angefordert haben, kontaktieren Sie uns bitte unter post@ma01.wien.gv.at

Mit freundlichen Grüßen

WienDigital

**ACHTUNG!** Wenn Sie keine Mail erhalten haben, kontrollieren Sie bitte zunächst Ihren Spam-Ordner. Sollten Sie keine Mail erhalten haben, wenden Sie Sich an unseren Support-Service (Kapitel 10 Hilfe/Support)**.**

2. Nun öffnet sich Ihr Internet-Browser mit der Anmeldeseite "COVID-Datenmeldungen der Stadt Wien!"

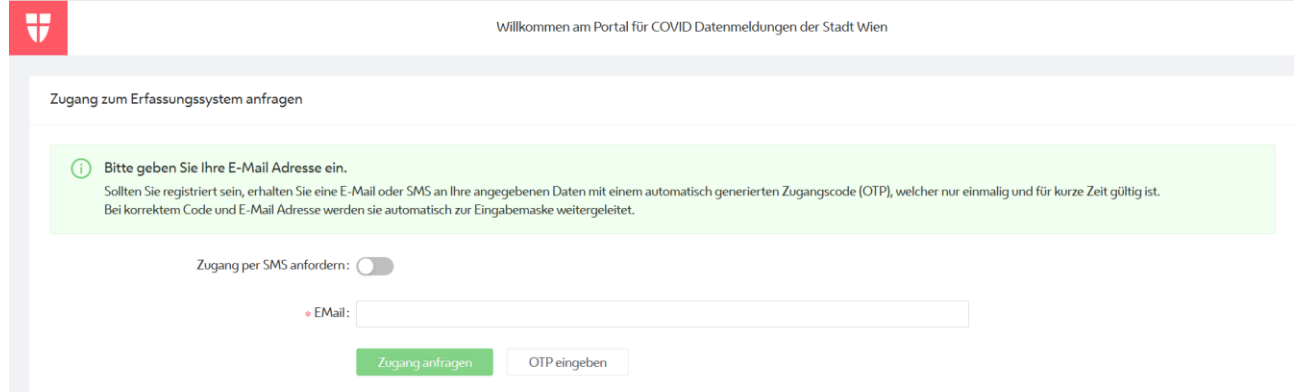

3. Bitte geben Sie in das Textfeld "\*EMail:" Ihre EMail-Adresse ein und drücken Sie anschließend auf den Button "Zugang anfragen" um das benötigte OTP (Einmalpasswort) per E-Mail zu erhalten. ACHTUNG! Wenn Sie den Button "Zugang per SMS anfordern" ausgewählt haben, erhalten Sie das Passwort nicht per Mail, sondern auf die von Ihnen angegebene Mobiltelefonnummer.

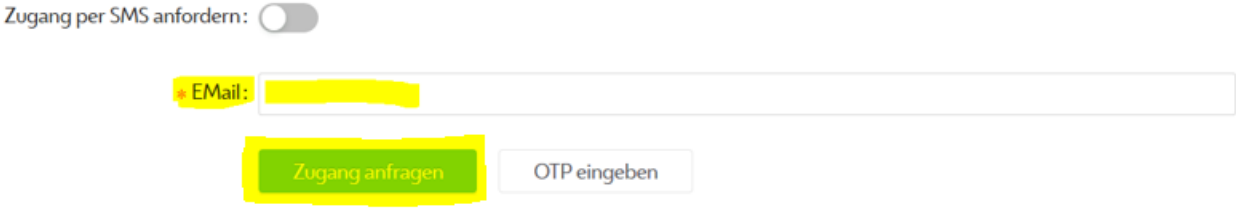

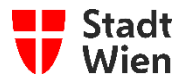

4. Öffnen Sie nun die E-Mail "Zugang für COVID-Datenmeldungen Portal der Stadt Wien".

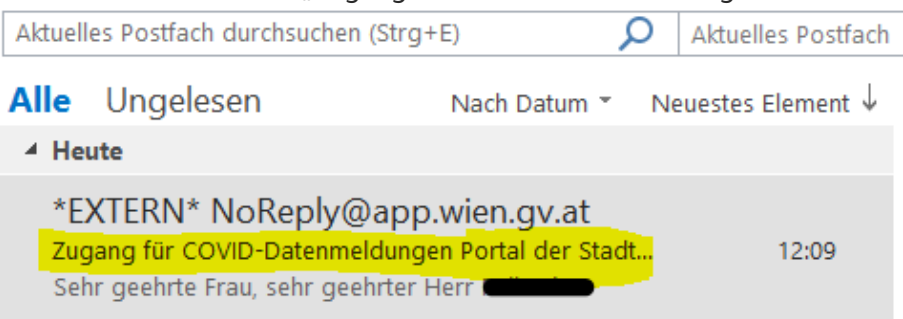

In dieser E-Mail befindet sich Ihr einmaliges Passwort (OTP).

Betreff: Zugang für COVID-Datenmeldungen Portal der Stadt Wien

Sehr geehrte Frau, sehr geehrter Herr Max Mustermann!

Sie haben ein einmaliges Passwort (OTP) für den Zugriff auf das Portal für COVID-Datenmeldungen der Stadt Wien angefragt. Dieses lautet:

### 986224

Sollten Sie diesen Zugriff nicht angefordert haben, kontaktieren Sie uns bitte unter post@ma01.wien.gv.at

Mit freundlichen Grüßen

WienDigital

**ACHTUNG!** Wenn Sie keine E-Mail erhalten haben, kontrollieren Sie bitte zunächst Ihren Spam-Ordner. Sollten Sie keine E-Mail erhalten haben, wenden Sie Sich an unseren Support-Service (Kapitel 10 Hilfe/Support)**.**

5. Auf der Anmeldeseite **COVID-Datenmeldungen der Stadt Wien!** hat sich automatisch ein neues Fenster geöffnet, mit einer Aufforderung zur Eingabe des OTP (Einmalpasswort). Geben Sie nun den per E-Mail erhaltenen OTP (Einmalpasswort) in das Textfeld ein und klicken Sie anschließend auf den Button "Absenden".

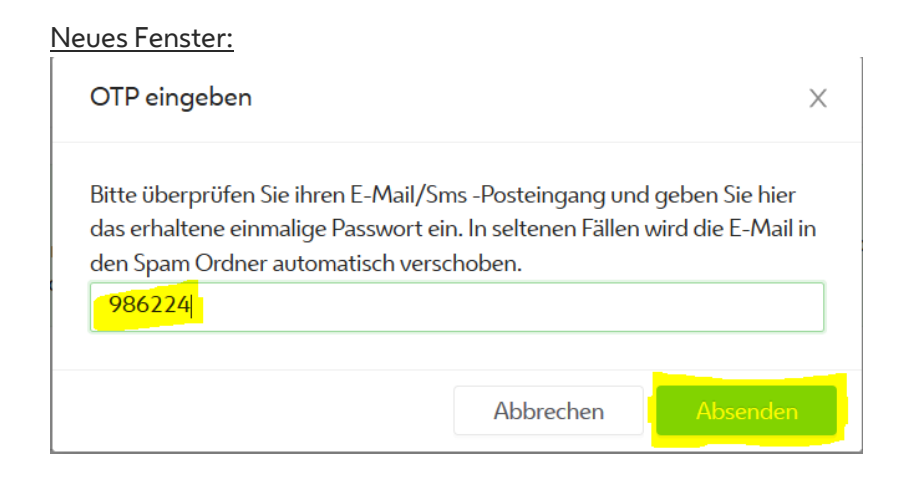

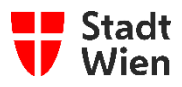

6. Anschließend erscheint ein Pop-Up Fenster, in dem Sie noch die Datenschutzbestimmungen akzeptieren müssen. (Dieses Fenster erscheint nur per Erstanmeldung, sprich Datenschutz muss nur einmal akzeptiert werden.)

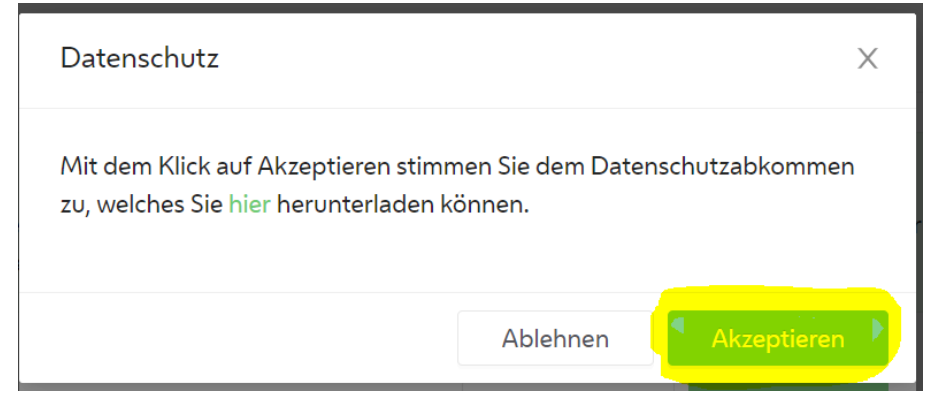

- 7. Sie befinden sich nun in der "Person Übersicht" ihrer Bildungseinrichtung. Hier können Sie, als medizinischer oder medizinische AnsprechpartnerIn, die Personendaten inklusive der Testergebnisse einsehen und Befunde downloaden bzw. ausdrucken, sofern diese bereits vom Labor rückübermittelt wurden.
- 8. Um einen Befund einzusehen bzw. auszudrucken, klicken Sie auf den Button mit dem PDF-Icon, rechts neben der jeweiligen Person.

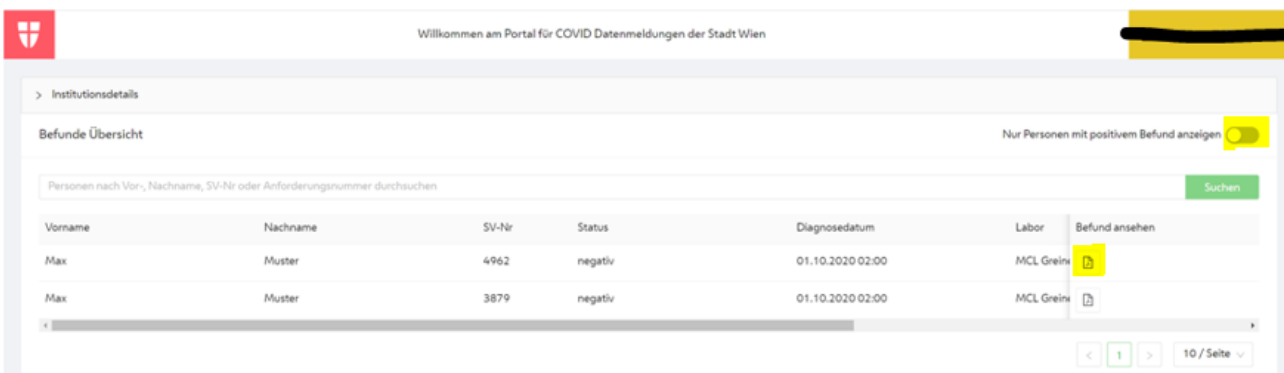

**ACHTUNG!** Um die Ansicht der Personen auf Personen mit einem positiven Befund einzuschränken, aktivieren Sie den Schalter "Nur Personen mit positivem Befund anzeigen".

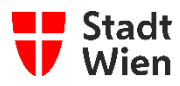

### <span id="page-28-0"></span>**7 Institutionsdetails und Kontaktpersonen verwalten**

1. In der Ansicht "Person Übersicht" haben Sie die Möglichkeit die Daten Ihrer Institutionen anzusehen. Bitte klicken Sie hierfür auf den Button "Institutionsdetails".

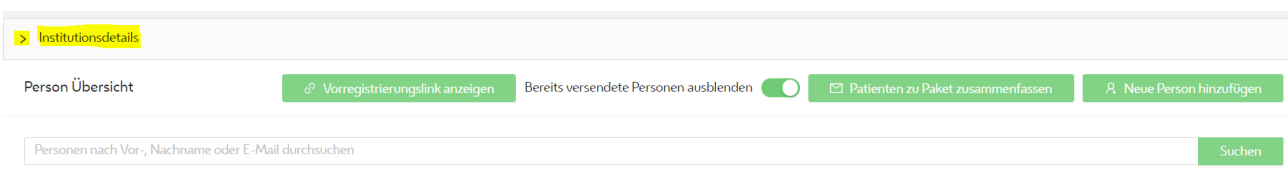

 $T_{\rm el}$  Me

2. Anschließend werden Ihnen die Daten Ihrer Institution angezeigt.

ma Nachaama E Mail.<br>E Mail ann an Dùbhanna

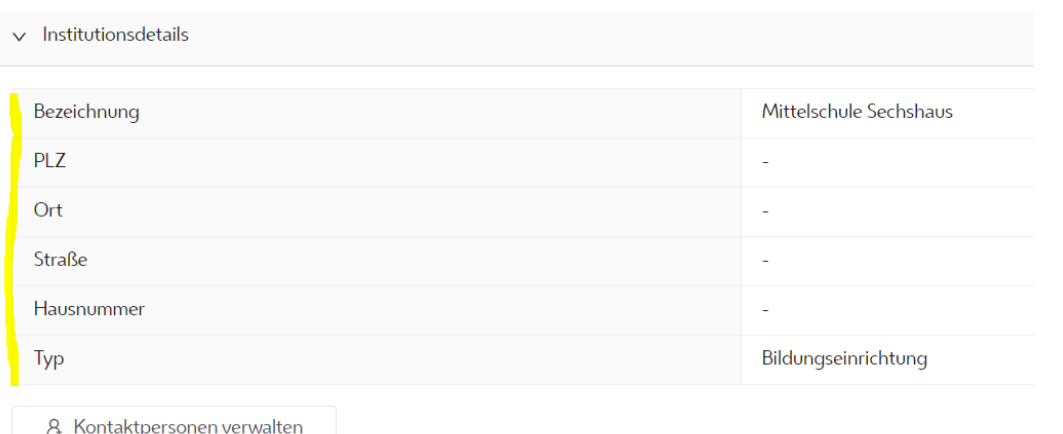

- 3. Zusätzlich zur Ansicht Ihrer Daten, haben Sie auch die Möglichkeit Kontaktpersonen zu verwalten. Mit dieser Funktion können Sie weitere "Kontaktpersonen" zu Ihrer Bildungseinrichtung hinzuzufügen. Es gibt zwei verschiedene Arten von "Kontaktpersonen":
	- o Kontaktpersonen (zur Administrierung der Personendaten, siehe Kapitel 3 bis 7)
	- o Medizinische Kontaktperson (zur Befundeinsicht, siehe Kapitel 8 "Befundeinsicht")

Um eine neue "Kontaktperson" hinzuzufügen, klicken Sie auf den Button "Kontaktpersonen verwalten".

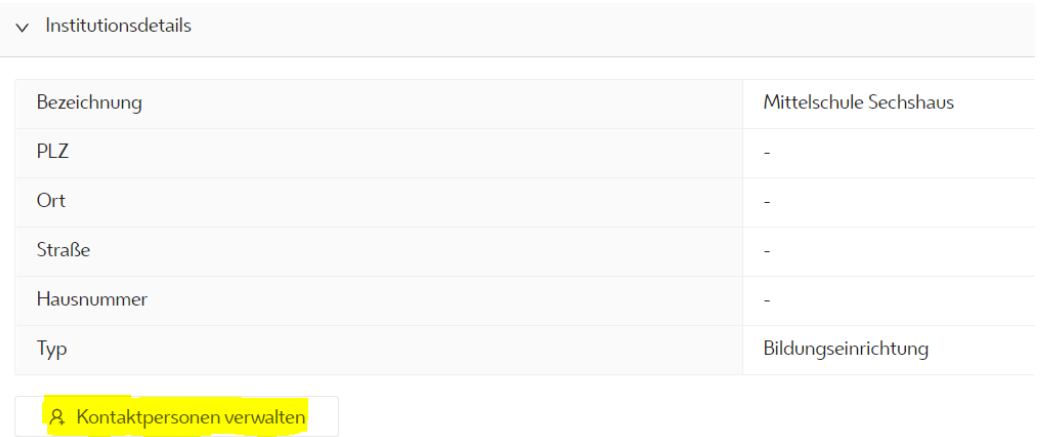

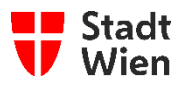

4. Anschließend öffnet sich ein neues Fenster wo Sie die Möglichkeit haben "Kontaktpersonen" und "Medizinische Kontaktpersonen" hinzuzufügen. Um eine neue Person hinzuzufügen, klicken Sie auf den Button "+ neuen Kontakt hinzufügen" bzw. "+ neuen med. Kontakt hinzufügen".

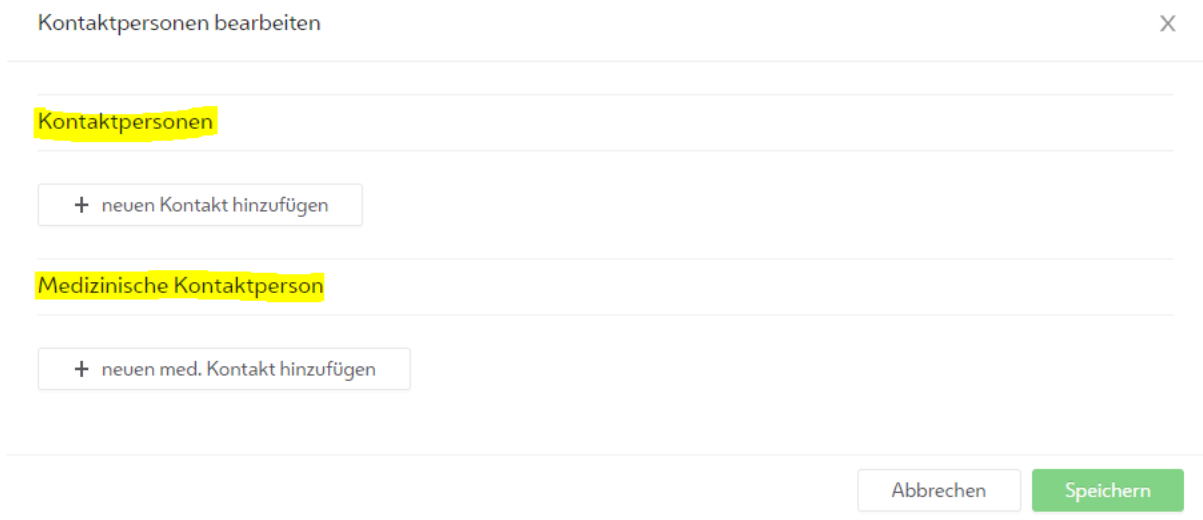

5. Anschließend öffnet sich ein kleines Formular wo Sie die Daten der gewünschten "Kontaktpersonen" und/oder "Medizinische Kontaktpersonen" eingeben können. Bitte füllen Sie mindestens alle Pflichtfelder aus und klicken Sie anschließend auf "Speichern". Nachdem Sie auf Speichern geklickt haben, bekommen die angegebenen Personen eine E-Mail mit Ihren Zugangsdaten.

ACHTUNG! Eine Person kann nicht zugleich als "Kontaktperson" und "Medizinische Kontaktperson" einer Pflegeeinrichtung eingetragen werden.<br>Kontaktpersonen bearbeiten

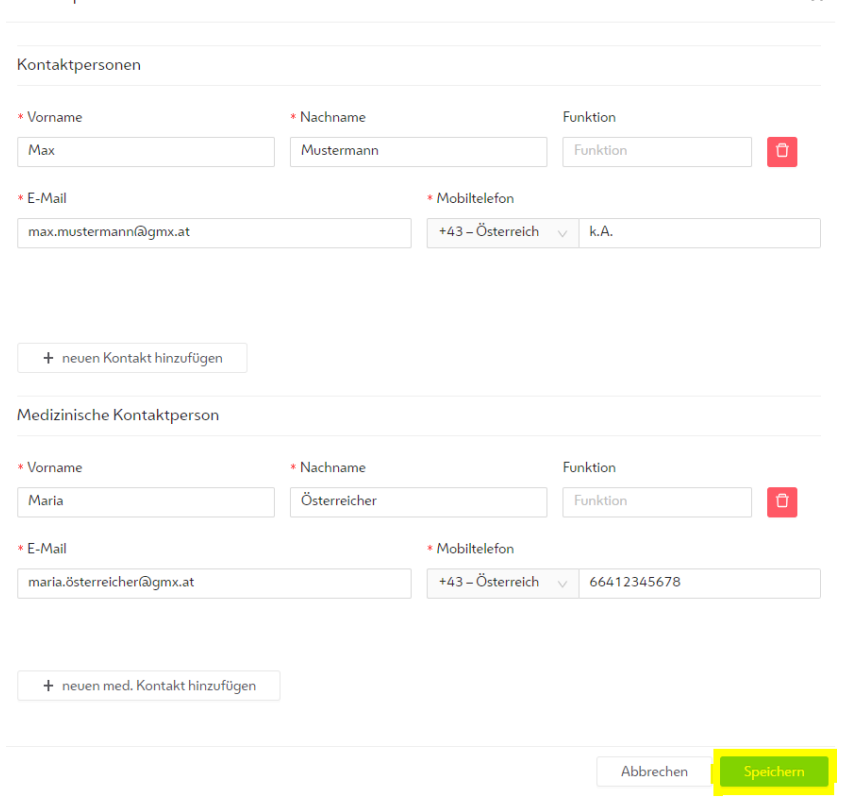

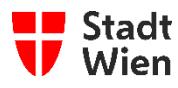

# <span id="page-30-0"></span>**8 Hilfe/Support**

**Applikations-Support:** Bei Fragen bzw. Problemen wenden Sie sich bitte zuerst an die IT-Beauftragten in ihrer Einrichtung. In weiterer Folge können die IT-Beauftragten die "COVID-19 IKT Service Line" der Magistratsabteilung 01 unter der Nummer 01 / 4000-71097 kontaktieren.

**Mit allen weiteren Fragen, beispielsweise zum medizinischen Ablauf der Tests oder bei Problemen mit dem verwendeten Computer, wenden Sie sich bitte an die Ihnen bekannten Organisationseinheiten.** 

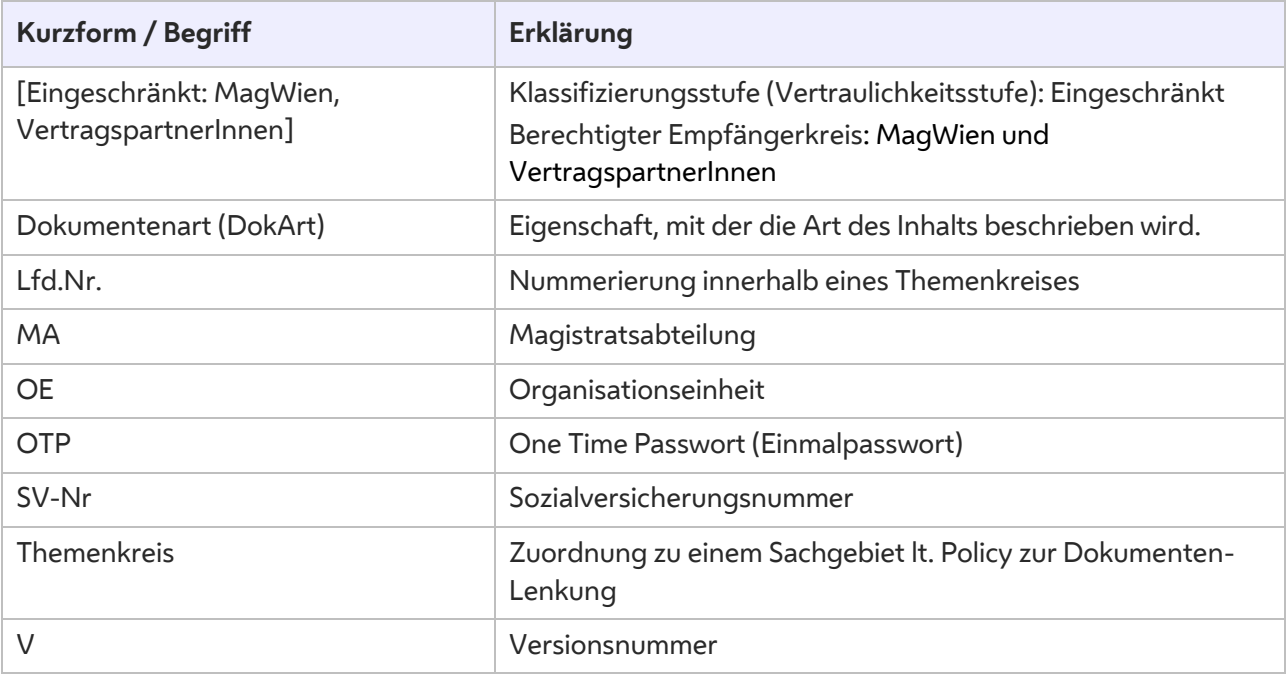